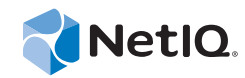

# PlateSpin Forge® 11

# Neuerstellung der Forge 11-Appliance 3

**15. August 2014**

www.netiq.com/documentation

#### **Rechtliche Hinweise**

DIESES DOKUMENT UND DIE HIER BESCHRIEBENE SOFTWARE WERDEN GEMÄSS EINER LIZENZVEREINBARUNG ODER EINER VERSCHWIEGENHEITSVERPFLICHTUNG BEREITGESTELLT UND UNTERLIEGEN DEN JEWEILIGEN BESTIMMUNGEN DIESER VEREINBARUNGEN. SOFERN NICHT AUSDRÜCKLICH IN DER LIZENZVEREINBARUNG ODER VERSCHWIEGENHEITSVERPFLICHTUNG ERKLÄRT; STELLT DIE NETIQ CORPORATION DIESES DOKUMENT UND DIE IN DIESEM DOKUMENT BESCHRIEBENE SOFTWARE OHNE MÄNGELGEWÄHR UND OHNE AUSDRÜCKLICHE ODER STILLSCHWEIGENDE GEWÄHRLEISTUNGEN JEGLICHER ART BEREIT, BEISPIELSWEISE UNTER ANDEREM STILLSCHWEIGENDE GEWÄHRLEISTUNGEN HINSICHTLICH DER MARKTGÄNGIGKEIT ODER DER EIGNUNG FÜR EINEN BESTIMMTEN ZWECK. IN EINIGEN LÄNDERN SIND HAFTUNGSAUSSCHLÜSSE FÜR AUSDRÜCKLICHE ODER STILLSCHWEIGENDE GEWÄHRLEISTUNGEN IN BESTIMMTEN TRANSAKTIONEN NICHT ZULÄSSIG. AUS DIESEM GRUND HAT DIESE BESTIMMUNG FÜR SIE UNTER UMSTÄNDEN KEINE GÜLTIGKEIT.

Der Klarheit halber werden alle Module, Adapter und anderes Material ("Modul") gemäß den Bestimmungen der Endbenutzer-Lizenzvereinbarung (EULA) für die jeweilige Version des NetIQ-Produkts oder der NetIQ-Software lizenziert, zu dem/der diese Module gehören oder mit dem/der sie zusammenarbeiten. Durch den Zugriff auf ein Modul bzw. durch das Kopieren oder Verwenden eines Moduls erklären Sie sich an diese Bestimmungen gebunden. Falls Sie den Bestimmungen der Endbenutzer-Lizenzvereinbarung nicht zustimmen, sind Sie nicht berechtigt, ein Modul zu verwenden oder zu kopieren bzw. auf ein Modul zuzugreifen, und Sie sind verpflichtet, jegliche Kopien des Moduls zu vernichten und weitere Anweisungen bei NetIQ zu erfragen.

Ohne vorherige schriftliche Genehmigung der NetIQ Corporation dürfen dieses Dokument und die in diesem Dokument beschriebene Software nicht vermietet, verkauft oder verschenkt werden, soweit dies nicht anderweitig gesetzlich gestattet ist. Ohne vorherige schriftliche Genehmigung der NetIQ Corporation darf dieses Dokument oder die in diesem Dokument beschriebene Software weder ganz noch teilweise reproduziert, in einem Abrufsystem gespeichert oder auf jegliche Art oder auf jeglichem Medium (elektronisch, mechanisch oder anderweitig) gespeichert werden, soweit dies nicht ausdrücklich in der Lizenzvereinbarung oder Verschwiegenheitsverpflichtung dargelegt ist. Ein Teil der Unternehmen, Namen und Daten in diesem Dokument dienen lediglich zur Veranschaulichung und stellen keine realen Unternehmen, Personen oder Daten dar.

Dieses Dokument enthält unter Umständen technische Ungenauigkeiten oder Rechtschreibfehler. Die hierin enthaltenen Informationen sind regelmäßigen Änderungen unterworfen. Diese Änderungen werden ggf. in neuen Ausgaben dieses Dokuments eingebunden. Die NetIQ Corporation ist berechtigt, jederzeit Verbesserungen oder Änderungen an der in diesem Dokument beschriebenen Software vorzunehmen.

Einschränkungen für US-amerikanische Regierungsstellen: Wenn die Software und Dokumentation von einer USamerikanischen Regierungsstelle, im Namen einer solchen oder von einem Auftragnehmer einer US-amerikanischen Regierungsstelle erworben wird, unterliegen die Rechte der Regierung gemäß 48 C.F.R. 227.7202-4 (für Käufe durch das Verteidigungsministerium, Department of Defense (DOD)) bzw. 48 C.F.R. 2.101 und 12.212 (für Käufe einer anderen Regierungsstelle als das DOD) an der Software und Dokumentation in allen Punkten den kommerziellen Lizenzrechten und Einschränkungen der Lizenzvereinbarung. Dies umfasst auch die Rechte der Nutzung, Änderung, Vervielfältigung, Ausführung, Anzeige und Weitergabe der Software oder Dokumentation.

#### **© 2014 NetIQ Corporation. Alle Rechte vorbehalten.**

[Weitere Informationen zu den Marken von NetIQ finden Sie im Internet unter](https://www.netiq.com/company/legal/) https://www.netiq.com/company/legal/.

# **Inhalt**

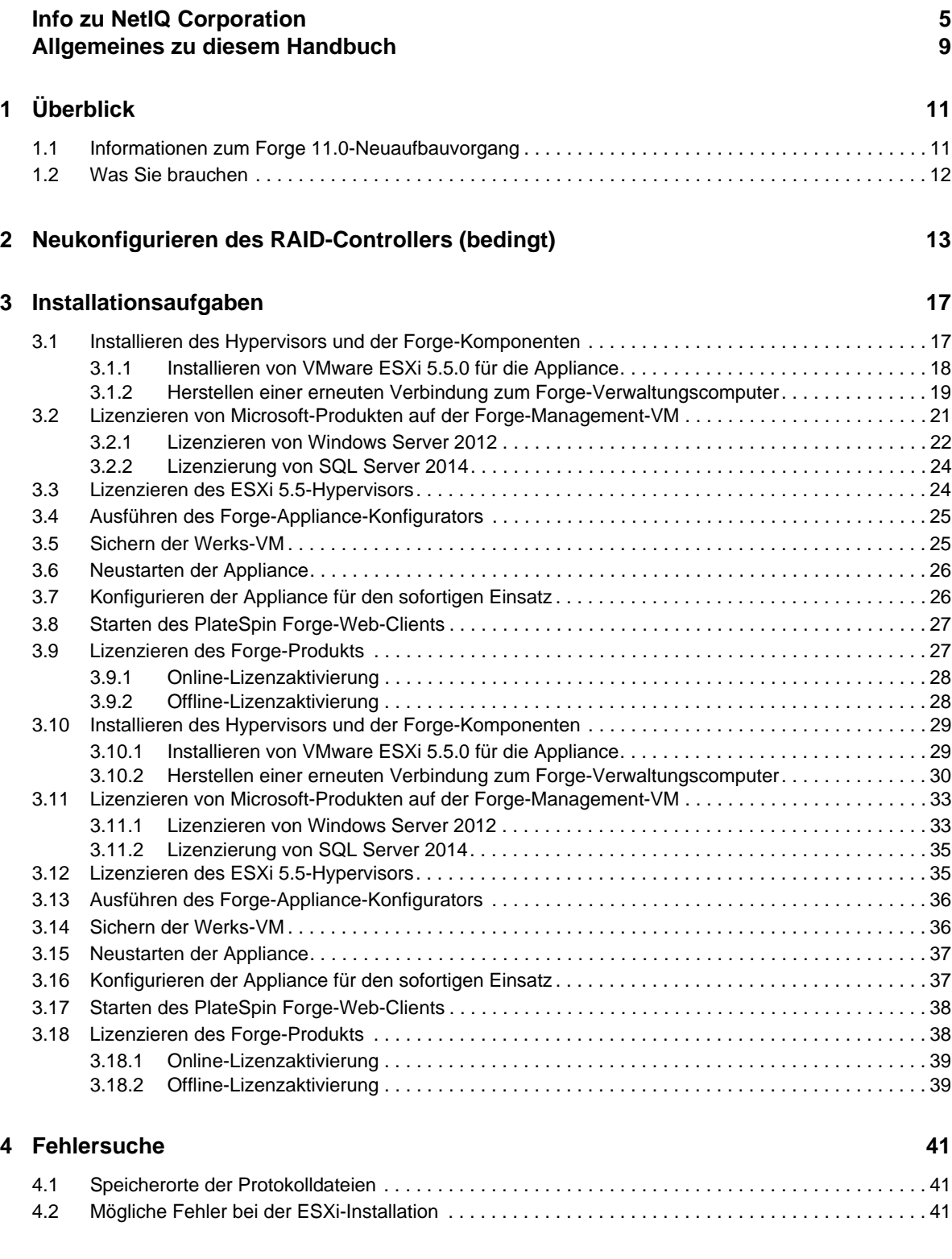

# <span id="page-4-0"></span>**Info zu NetIQ Corporation**

NetIQ ist ein globaler Hersteller von Unternehmenssoftware. Unser Blickpunkt liegt auf drei besonderen Herausforderungen, die Sie in Ihrer Umgebung meistern müssen: Änderungen, Komplexität und Risiken. Unser Ziel ist es, Sie dabei zu unterstützen.

## **Unser Standpunkt**

#### **Sich an Änderungen anzupassen und Komplexität und Risiken zu beherrschen ist nichts Neues**

Unter den verschiedenen Herausforderungen, denen Sie gegenüberstehen, beeinflussen diese drei Punkte sicherlich am meisten Ihre Möglichkeiten, Ihre physikalischen, virtuellen und Cloud-Umgebungen sicher zu messen, zu überwachen und zu verwalten.

#### **Kritische Geschäftsservices schneller und besser bereitstellen**

Wir sind davon überzeugt, dass IT-Organisationen über eine möglichst große Kontrolle verfügen müssen, um eine zeitgerechte und kostenwirksame Servicebereitstellung zu ermöglichen. Der von Änderungen und Komplexität ausgehende, kontinuierliche Druck steigt ständig, weil sich die Unternehmen ständig ändern und die erforderlichen Technologien zur Verwaltung der Änderungen immer komplexer werden.

## **Unsere Philosophie**

#### **Intelligente Lösungen entwickeln, nicht einfach Software**

Um zuverlässige Lösungen für die Kontrolle anbieten zu können, stellen wir erst einmal sicher, dass wir das Szenario, in dem Unternehmen wie das Ihre täglich arbeiten, gründlich verstehen. Nur so können wir praxistaugliche, intelligente IT-Lösungen entwickeln, die nachweisbar messbare Ergebnisse liefern. Und das ist für uns wesentlich bereichernder, als einfach eine Software zu verkaufen.

#### **Ihr Erfolg ist unsere Leidenschaft**

Ihr Erfolg ist der Wegweiser für unser Geschäft. Wir wissen, dass Sie von der Produktkonzeption bis hin zur Bereitstellung IT-Lösungen benötigen, die richtig funktionieren und nahtlos mit Ihren vorhandenen Investitionen integriert werden können. Sie benötigen fortlaufenden Support, Schulungen nach der Bereitstellung und jemanden, mit dem Sie unkompliziert arbeiten können. Ihr Erfolg ist auch unser Erfolg.

## **Unsere Lösungen**

- Identitäts- und Zugriffsregelung
- Zugriffsverwaltung
- Sicherheitsverwaltung
- System- und Anwendungsverwaltung
- Workload-Management
- Serviceverwaltung

## **Anfragen an die Verkaufsunterstützung**

Bei Fragen zu Produkten, Preisen und Funktionen wenden Sie sich an Ihren Händler vor Ort. Wenn dies nicht möglich ist, wenden Sie sich an unser Verkaufsunterstützungsteam.

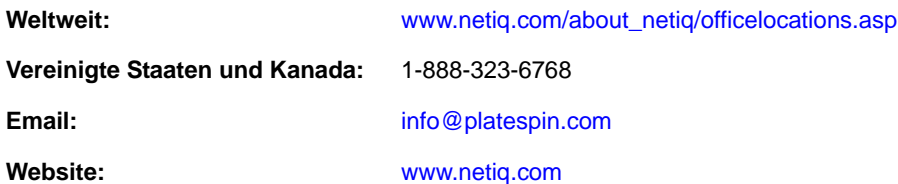

# **Kontakt zum technischen Support**

Bei spezifischen Produktproblemen, wenden Sie sich an unseren technischen Support.

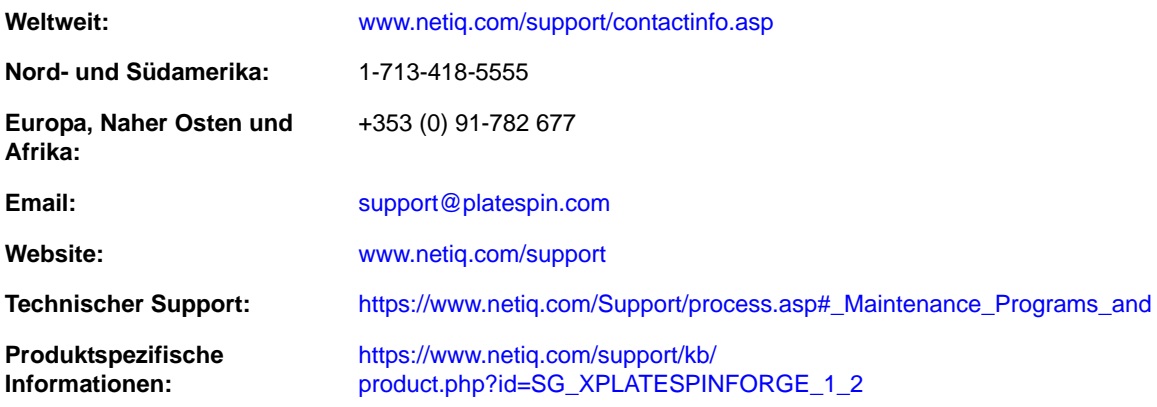

# **Kontakt zum Dokumentationssupport**

Wir möchten Ihnen stets eine nützliche, aussagekräftige Dokumentation an die Hand geben. Die Dokumentation für dieses Produkt steht auf der NetIQ-Website im HTML- und PDF-Format zur Verfügung. Eine Anmeldung ist nicht erforderlich, um auf diese Dokumentationsseite zuzugreifen. Wenn Sie uns einen Verbesserungsvorschlag für die Dokumentation mitteilen möchten, nutzen Sie die Schaltfläche **Kommentar hinzufügen**, die unten auf jeder Seite der unter www.netiq.com/ documentation veröffentlichten HTML-Version unserer Dokumentation verfügbar ist. Sie können Verbesserungsvorschläge auch per Email an Documentation-Feedback@netiq.com senden. Wir freuen uns auf Ihre Rückmeldung.

# **Kontakt zur Online-Benutzer-Community**

NetIQ Communities, die NetIQ-Online-Community, ist ein Netzwerk zur Zusammenarbeit mit [anderen NetIQ-Benutzern und -Experten. NetIQ Communities bietet Ihnen aktuelle Informationen,](http://community.netiq.com)  nützliche Links zu hilfreichen Ressourcen und Kontakt zu NetIQ-Experten, damit Sie über alle Voraussetzungen verfügen, um das meiste aus den IT-Investitionen zu holen, auf die Sie sich [verlassen. Weitere Informationen hierzu finden Sie im Internet unter h](http://community.netiq.com)ttp://community.netiq.com.

# <span id="page-8-0"></span>**Allgemeines zu diesem Handbuch**

Dieses *Handbuch zur Neuerstellung vor Ort* bietet Informationen zur Neuerstellung und Neukonfiguration der Forge Disaster Recovery-Appliance unter Verwendung des *Forge 11.0 Kit zur Neuerstellung vor Ort*.

- [Kapitel 1, "Überblick", auf Seite 11](#page-10-2)
- \* [Kapitel 2, "Neukonfigurieren des RAID-Controllers \(bedingt\)", auf Seite 13](#page-12-1)
- [Kapitel 3, "Installationsaufgaben", auf Seite 17](#page-16-2)
- [Kapitel 4, "Fehlersuche", auf Seite 41](#page-40-3)
- ["Glossar", auf Seite 43](#page-42-1)

# **Zielgruppe**

Dieses Handbuch richtet sich an technische Mitarbeiter wie PlateSpin-Partner, die in der Lage sein müssen, die Forge-Appliance völlig neu aufzubauen.

## **Weitere Informationen in der Bibliothek**

Die Bibliothek enthält folgende Informationsressourcen:

#### **Handbuch** "Erste Schritte"

Dieses Handbuch enthält Informationen zu den grundlegenden Schritten zum Einrichten der PlateSpin Forge-Appliance.

#### **Aufrüstungshandbuch**

Enthält Informationen zur Aufrüstung früherer Versionen von PlateSpin Forge zu PlateSpin Forge 11.0.

#### **Hilfe**

Die Hilfe bietet Anleitungen für allgemeine Aufgaben beim Zugriff auf die Benutzeroberfläche.

### **Aktualisierungen der Dokumentation**

Die neueste Version dieses Handbuchs finden Sie auf der [Online-Dokumentations-Website zu](https://www.netiq.com/documentation/platespin_forge_11/)  [PlateSpin Forge 11](https://www.netiq.com/documentation/platespin_forge_11/) (https://www.netiq.com/documentation/platespin\_forge\_11/):

# <span id="page-10-2"></span><span id="page-10-0"></span>1 <sup>1</sup>**Überblick**

Dieser Abschnitt enthält folgende Informationen:

- [Abschnitt 1.1, "Informationen zum Forge 11.0-Neuaufbauvorgang", auf Seite 11](#page-10-1)
- [Abschnitt 1.2, "Was Sie brauchen", auf Seite 12](#page-11-0)

# <span id="page-10-1"></span>**1.1 Informationen zum Forge 11.0-Neuaufbauvorgang**

Verwenden Sie zum Neuaufbau der PlateSpin Forge-Appliance Version 3 das Forge 11 Neuaufbau-Kit. Vergewissern Sie sich vor Beginn dieses Vorgangs, dass Sie Ihre VMware ESXi 5.5-Lizenz zur Hand haben.

Der anspruchsvolle Neuaufbauvorgang für die Forge 11.0-Appliance Version 3\* besteht aus den folgenden Hauptschritten:

- (Bedingt) Neuaufbau des RAID-Arrays an der Appliance\*
- Einrichten des System-BIOS
- Neuinstallation des Hypervisors
- Erneute Bereitstellung der Forge-Software (einschließlich Forge-Management-VM und Forge Appliance Configuration Console (Forge ACC))
- Neulizenzierung aller Komponenten

**HINWEIS:** Durch den Neuaufbauvorgang werden alle Daten im lokalen Speicher der Forge-Appliance gelöscht.

Wenn Sie die Appliance nur auf ihren standardmäßigen Werksstatus zurücksetzen müssen, verwenden Sie besser die Funktion zum Zurücksetzen auf Werksstatus, die im Lieferumfang der Appliance in Forge 11.0 enthalten ist. Weitere Informationen hierzu finden Sie im Abschnitt "Zurücksetzen von Forge auf Werkstandards" im *PlateSpin Forge 11.0-Benutzerhandbuch*.

Die in diesem Abschnitt vorhandenen vollständigen Anleitungen für den Neuaufbau sollten nur befolgt werden, wenn eine Zurücksetzung auf Werksstatus nicht funktioniert oder nicht sinnvoll ist (beispielsweise nach einem schwerwiegenden Hardwareausfall, aufgrund dessen die Zurücksetzung auf Werksstatus nicht möglich ist, oder nach der Aufrüstung von einer älteren Version der Appliance).

\*Wenn Sie Ihre Forge-Appliance vor diesem Neuaufbau von einer früheren Version auf Version 11.0 aufgerüstet haben, müssen Sie den RAID-Controller für Forge Appliance Version 1 oder Version 2 auf der früheren Hardware neu konfigurieren.

Anhand der Angaben in der nachstehenden Tabelle können Sie die RAID-Konfiguration für Ihre Forge-Appliance ermitteln. Weitere technische Daten finden Sie auf der [Website mit](https://www.netiq.com/products/forge/technical-information/)  [Produktinformationen zu PlateSpin Forge](https://www.netiq.com/products/forge/technical-information/) (https://www.netiq.com/products/forge/technicalinformation/).

<span id="page-11-1"></span>*Tabelle 1-1 RAID-Konfiguration für Forge-Appliances*

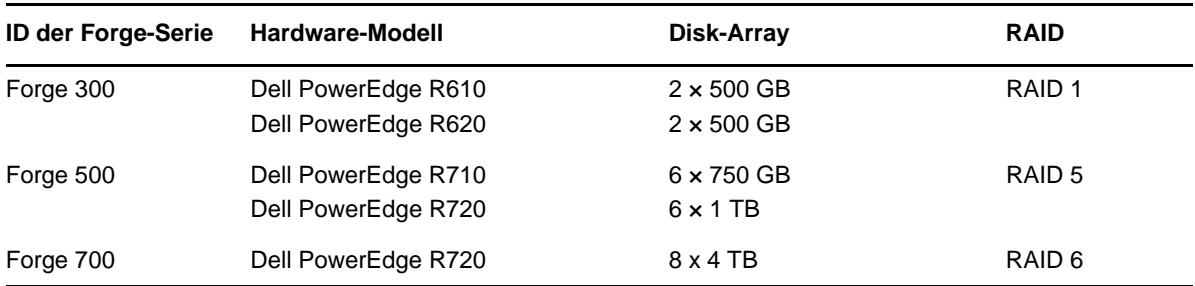

Weitere Informationen zum Konfigurieren des RAID-Controllers für den Neuaufbau finden Sie unter [Kapitel 2, "Neukonfigurieren des RAID-Controllers \(bedingt\)", auf Seite 13.](#page-12-1)

# <span id="page-11-0"></span>**1.2 Was Sie brauchen**

Vor dem Neuaufbau von Forge sollten Sie sich vergewissern, dass Sie über die folgenden Voraussetzungen verfügen:

Ein *Kit für den Neuaufbau von Forge 11.0 vor Ort* mit folgendem Inhalt: Wenden Sie sich an den PlateSpin-Support und fordern Sie ein Kit an.

- Forge 11.0 OVF-Schablonendateien
- Forge 11.0-Installations-CD/DVD
- Dieses Handbuch *Neuaufbau vor Ort*.

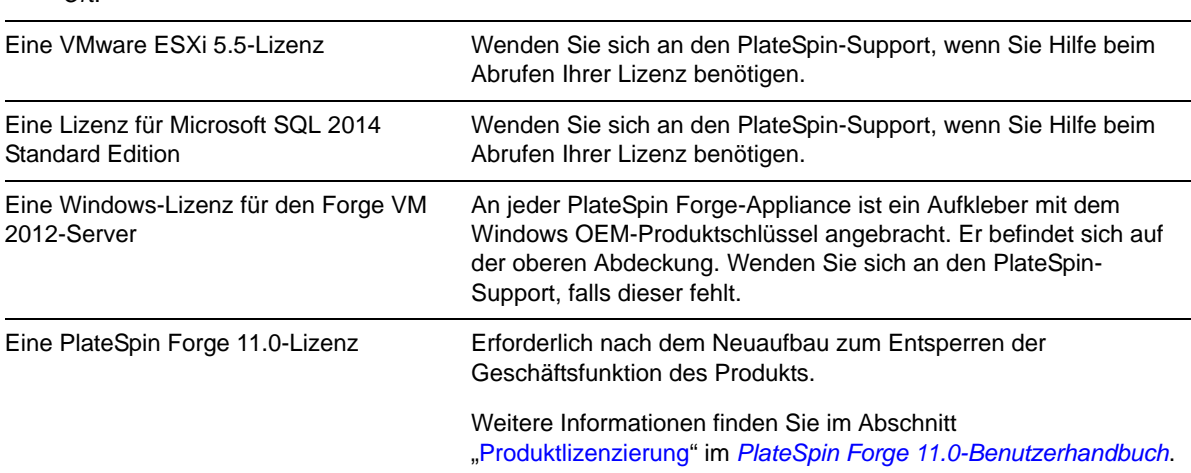

# <span id="page-12-1"></span><span id="page-12-0"></span>2 <sup>2</sup>**Neukonfigurieren des RAID-Controllers (bedingt)**

Verwenden Sie die Informationen in diesem Abschnitt, falls Sie den RAID-Controller an der Forge 11 Appliance-Hardware neu konfigurieren müssen. Eine Neukonfiguration des RAID-Controllers ist nur dann erforderlich, wenn Sie in Ihrer Forge-Appliance Festplatten als Teil des Produktneuaufbaus hinzufügen oder austauschen.

Weitere Informationen zur Auswahl des RAID-Controllers für die Neukonfiguration finden Sie unter [Tabelle 1-1 auf Seite 12.](#page-11-1)

#### **Beim ersten Booten verwenden Sie zur Konfiguration des RAID-Controllers das Konfigurationsprogramm PERC**

- **1** Drücken Sie am RAID Controller-Bootprompt (ca. 24 Sekunden nach Beginn der Bootsequenz) die Tastenkombination Strg+R.
- **2** Konfigurieren Sie den PERC RAID-Controller für die Verwendung mehrerer logischer Festplatten über ein einziges RAID-\_-Array (also RAID-1-, RAID-5- oder RAID-6-Array, je nach Hardware):
	- **2a** Löschen Sie allen vorhandenen Datenträgergruppen:

**WICHTIG:** Denken Sie dabei daran, dass durch Löschen einer Datenträgergruppe auch alle Daten auf dieser Datenträgergruppe gelöscht werden.

- <span id="page-12-2"></span>**2a1** Wählen Sie eine Datenträgergruppe aus und drücken Sie F2.
- <span id="page-12-3"></span>**2a2** Wählen Sie **Datenträgergruppe löschen** aus.
- **2a3** Wiederholen Sie [Schritt 2a1](#page-12-2) und [Schritt 2a2](#page-12-3) für alle vorhandenen Datenträgergruppen.
- <span id="page-12-4"></span>**2b** Erstellen Sie eine neue Datenträgergruppe für das Forge-System:
	- **2b1** Wählen Sie den Controller aus und drücken Sie F2.
	- **2b2** Wählen Sie **Neuen virtuellen Datenträger erstellen** aus.
	- **2b3** [Wählen Sie den Wert für das](#page-11-1) **RAID-Level** aus, drücken Sie die Eingabetaste, wählen Sie den richtigen RAID-Controllertyp in der Liste aus, und drücken Sie anschließend erneut die Eingabetaste.
	- **2b4** Wählen Sie alle verfügbaren physischen Datenträger aus, indem Sie ein Datenträgerelement auswählen und auf die Leertaste drücken (die Datenträgergrößen variieren möglicherweise).
	- **2b5** Füllen Sie unter **Basiseinstellungen**die folgenden Felder aus:
		- **Größe des virtuellen Datenträgers:** Geben Sie 300 ein, die empfohlene Größe für die Datenträgergruppe des Forge-Systems.

**Name des virtuellen Datenträgers**: Verwenden Sie ForgeSystem als Wert.

**2b6** Wählen Sie **OK** aus und drücken Sie die Eingabetaste.

- **2c** Erstellen Sie eine neue Datenträgergruppe für die Forge-Failover-VMs:
	- **2c1** Wählen Sie in der Baumansicht der Seite *Virtueller Datenträger* die Option **Datenträgergruppe: 0, RAID\_** (siehe [Schritt 2b3\)](#page-12-4), und drücken Sie F2, um das Dialogfeld "Aktionen" zu öffnen.
	- **2c2** Wählen Sie die Option **Neuen virtuellen Datenträger auswählen** aus, um die Seite *Virtuellen Datenträger in Datenträgergruppe 0 hinzufügen* zu öffnen.
	- **2c3** Konfigurieren Sie auf dieser Seite den neuen virtuellen Datenträger für das Failover, indem Sie die folgenden Felder ausfüllen:
		- **Größe des virtuellen Datenträgers:** Verwenden Sie den verbleibenden Speicherplatz auf der Festplatte als standardmäßigen Sicherungsspeicher (je nach Appliance).
		- **Name des virtuellen Datenträgers:** Geben Sie FailoverVMs ein.

Klicken Sie auf **OK**, wenn diese Felder ausgefüllt sind.

- <span id="page-13-0"></span>**2d** Konfigurieren Sie die virtuellen Datenträger für eine Schnellinitialisierung:
	- **2d1** Wählen Sie in der Baumansicht der Seite *Virtueller Datenträger*die Option **Virtuelle Datenträger** > <**Datenträgername**> aus und drücken Sie F2, um das Dialogfeld "Aktionen" zu öffnen.
	- **2d2** Wählen Sie im Dialogfeld **Initialisierung** > **Schnellinitialisierung** aus. > **OK**.
	- **2d3** Wiederholen Sie [Schritt 2d1](#page-13-0) und [Schritt 2d2](#page-13-1) für jeden virtuellen Datenträger.

<span id="page-13-1"></span>Beispiel für einen vollständig ausgefüllten Konfigurationsbildschirm für RAID 1:

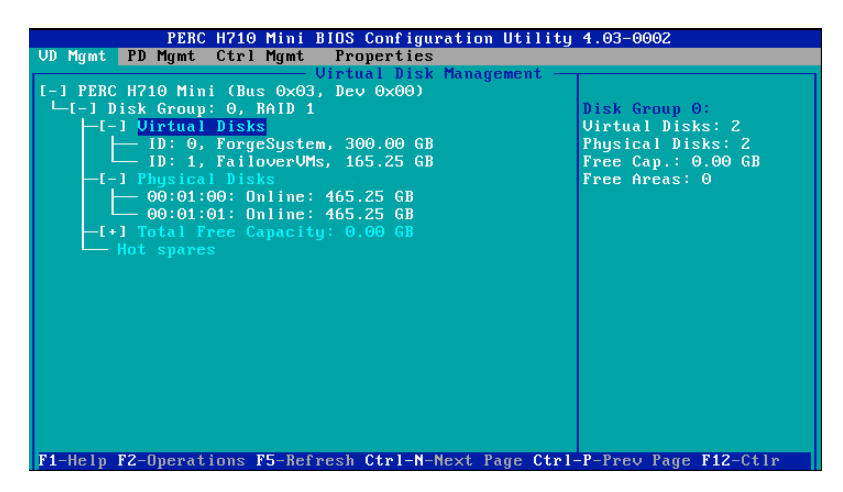

Beispiel für einen vollständig ausgefüllten Konfigurationsbildschirm für RAID 5:

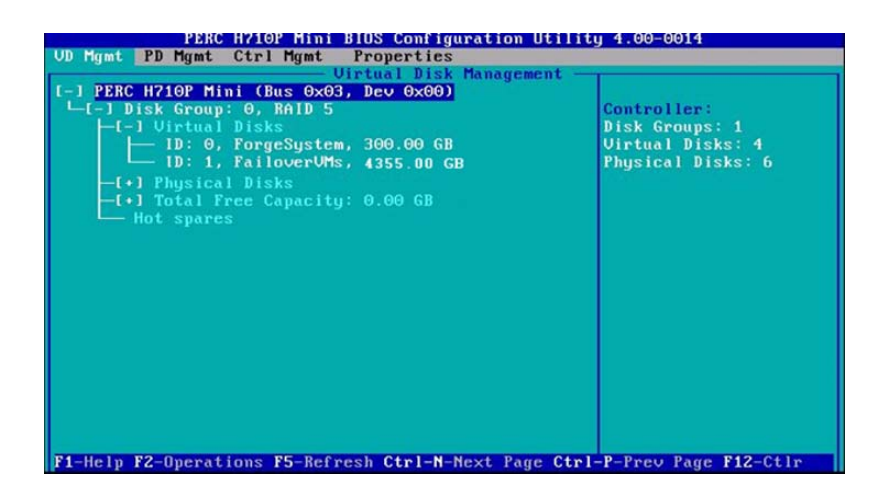

Beispiel für einen vollständig ausgefüllten Konfigurationsbildschirm für RAID 6:

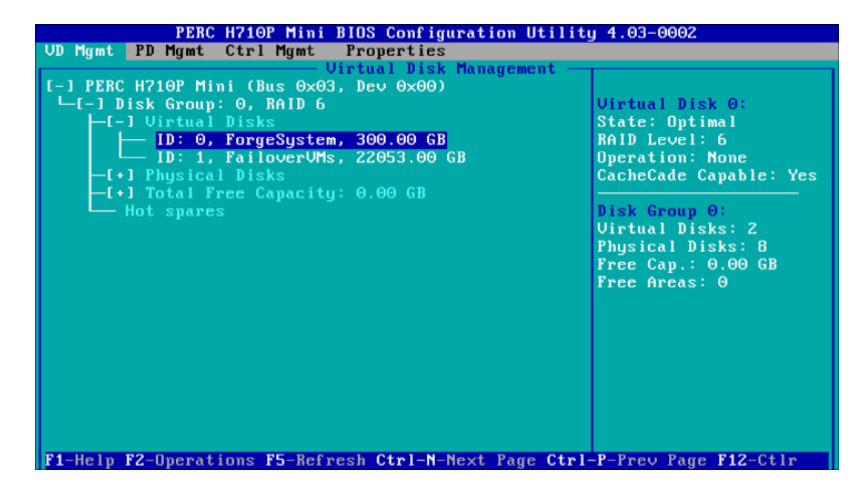

- **3** Drücken Sie die Esc-Taste, um das Konfigurationsprogramm für den Controller zu beenden.
- **4** Drücken Sie Strg+Alt+Entf, wenn Sie dazu aufgefordert werden. Der Server wird mit den neuen Einstellungen neu gebootet.

# <span id="page-16-0"></span>3 <sup>3</sup> **Installationsaufgaben**

<span id="page-16-2"></span>In diesem Abschnitt finden Sie Informationen zum Installieren des Hypervisors und der Forge-Softwarekomponenten in Ihrer Appliance.

- [Abschnitt 3.1, "Installieren des Hypervisors und der Forge-Komponenten", auf Seite 17](#page-16-1)
- [Abschnitt 3.2, "Lizenzieren von Microsoft-Produkten auf der Forge-Management-VM", auf](#page-20-0)  [Seite 21](#page-20-0)
- [Abschnitt 3.3, "Lizenzieren des ESXi 5.5-Hypervisors", auf Seite 24](#page-23-1)
- [Abschnitt 3.4, "Ausführen des Forge-Appliance-Konfigurators", auf Seite 25](#page-24-0)
- [Abschnitt 3.5, "Sichern der Werks-VM", auf Seite 25](#page-24-1)
- [Abschnitt 3.6, "Neustarten der Appliance", auf Seite 26](#page-25-0)
- [Abschnitt 3.7, "Konfigurieren der Appliance für den sofortigen Einsatz", auf Seite 26](#page-25-1)
- [Abschnitt 3.8, "Starten des PlateSpin Forge-Web-Clients", auf Seite 27](#page-26-0)
- [Abschnitt 3.9, "Lizenzieren des Forge-Produkts", auf Seite 27](#page-26-1)
- [Abschnitt 3.10, "Installieren des Hypervisors und der Forge-Komponenten", auf Seite 29](#page-28-0)
- Abschnitt 3.11, "Lizenzieren von Microsoft-Produkten auf der Forge-Management-VM", auf [Seite 33](#page-32-0)
- [Abschnitt 3.12, "Lizenzieren des ESXi 5.5-Hypervisors", auf Seite 35](#page-34-1)
- [Abschnitt 3.13, "Ausführen des Forge-Appliance-Konfigurators", auf Seite 36](#page-35-0)
- [Abschnitt 3.14, "Sichern der Werks-VM", auf Seite 36](#page-35-1)
- [Abschnitt 3.15, "Neustarten der Appliance", auf Seite 37](#page-36-0)
- [Abschnitt 3.16, "Konfigurieren der Appliance für den sofortigen Einsatz", auf Seite 37](#page-36-1)
- [Abschnitt 3.17, "Starten des PlateSpin Forge-Web-Clients", auf Seite 38](#page-37-0)
- [Abschnitt 3.18, "Lizenzieren des Forge-Produkts", auf Seite 38](#page-37-1)

# <span id="page-16-1"></span>**3.1 Installieren des Hypervisors und der Forge-Komponenten**

In diesem Abschnitt finden Sie Informationen zum Installieren des Hypervisors und der Forge-Softwarekomponenten in Ihrer Appliance.

- [Abschnitt 3.1.1, "Installieren von VMware ESXi 5.5.0 für die Appliance", auf Seite 18](#page-17-0)
- [Abschnitt 3.1.2, "Herstellen einer erneuten Verbindung zum Forge-Verwaltungscomputer", auf](#page-18-0)  [Seite 19](#page-18-0)

### <span id="page-17-0"></span>**3.1.1 Installieren von VMware ESXi 5.5.0 für die Appliance**

<span id="page-17-1"></span>Für PlateSpin Forge ist VMware ESXi 5.5 zur Steuerung der Forge-Management-VM erforderlich. Vergewissern Sie sich, dass Sie über die *PlateSpin Forge 11.0.0-Installations-CD* verfügen, um mit der Installation fortfahren zu können.

#### **So installieren Sie VMware ESXi 5.5.0 für die Forge Appliance:**

- **1** Schalten Sie die Appliance ein und drücken Sie beim Bootprompt F11.
- **2** Legen Sie beim Bootprompt die Installations-CD in das CD-ROM-Laufwerk ein.

Es kann einige Zeit dauern, bis das Dienstprogramm *Boot-Manager* angezeigt wird.

- **3** Wählen Sie im *Hauptmenü des Boot-Managers* die Option **BIOS-Boot-Menü** aus, um den *BIOS-Boot-Manager* zu starten.
- **4** Navigieren Sie im Dienstprogramm *BIOS-Boot-Manager* zur Option, die Ihnen das Booten von einem optischen Gerät (z. B. einem optischen SATA-Laufwerk) ermöglicht und drücken Sie anschließend die Eingabetaste.

**HINWEIS:** Der Name des optischen Geräts kann abhängig vom Gerätetreiber, der auf der Appliance installiert ist, variieren.

**5** Wählen Sie im Forge-Installationsmenü *ESXi-Build* die Option **ESX-Skript-Installation für die Forge-Appliance** aus und drücken Sie anschließend die Eingabetaste, um das ESXi-Installationsprogramm zu laden.

Der Installationsvorgang wird am Bildschirm aktualisiert und durchläuft mehrere Stufen. Nach Abschluss des Vorgangs wird vor dem Neustart des Systems das folgende Dialogfeld angezeigt:

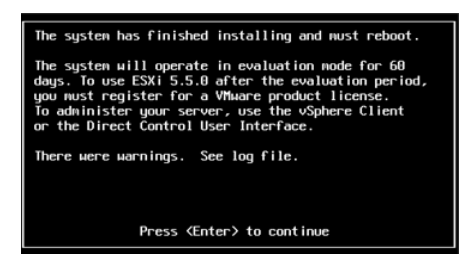

**HINWEIS:** Wenn Sie bei der Installation nicht anwesend sind, wird der Neustart des Systems automatisch ausgeführt. Sie sehen die ESXi-Konsole bei Ihrer Rückkehr.

Wenn bei der Installation Probleme auftreten, finden Sie weitere Informationen unter [Abschnitt 4.2, "Mögliche Fehler bei der ESXi-Installation", auf Seite 41](#page-40-4) in diesem Handbuch.

**6** Drücken Sie im Dialogfeld die Eingabetaste, um das System neu zu starten (oder lassen Sie das System den Neustart automatisch ausführen), und fahren Sie mit den Anleitungen unter Abschnitt 3.1.2, "Herstellen einer erneuten Verbindung zum Forge-Verwaltungscomputer", auf [Seite 19](#page-18-0) fort.

### <span id="page-18-0"></span>**3.1.2 Herstellen einer erneuten Verbindung zum Forge-Verwaltungscomputer**

Um mit der Installation und Konfiguration der Appliance fortfahren zu können, müssen Sie eine direkte Verbindung zur Appliance über einen anderen Computer, den sogenannten "Verwaltungscomputer", herstellen. Sie sollten zu diesem Zweck früher einen Windows-Notebook-Computer (also einen Laptop) verwendet haben.

Dieser Abschnitt enthält folgende Informationen:

- ["Herstellen einer Verbindung zwischen der Appliance und dem Verwaltungscomputer", auf](#page-18-1)  [Seite 19](#page-18-1)
- ["Bereitstellen der OVF-Schablone", auf Seite 21](#page-20-1)

### <span id="page-18-1"></span>**Herstellen einer Verbindung zwischen der Appliance und dem Verwaltungscomputer**

Gehen Sie für die Lizenzierungs- und Konfigurationsaufgaben in diesem Abschnitt folgendermaßen vor, um Ihren Verwaltungscomputer mit der Forge-Hardware-Appliance zu verbinden. Dazu müssen Sie eine physikalische Verbindung einrichten, die Konfiguration mit einer statischen IP-Adresse im gleichen Teilnetz wie Forge durchführen und anschließend den Verwaltungscomputer mit der Forge-Appliance neu verbinden. Dazu muss auch eine Managementverbindung aufgebaut werden, wodurch der Verwaltungscomputer Aspekte der Forge-Appliance-Software konfigurieren kann.

Dieser Abschnitt enthält folgende Informationen:

- ["Aufbauen einer physikalischen Verbindung", auf Seite 19](#page-18-2)
- ["Aufbauen einer Managementverbindung über den vSphere-Client", auf Seite 20](#page-19-0)

#### <span id="page-18-2"></span>**Aufbauen einer physikalischen Verbindung**

**So bauen Sie eine physikalische Verbindung zwischen dem Verwaltungscomputer und der Forge-Appliance auf:**

**1** Verwenden Sie eine der folgenden Methoden:

**Verbindung über einen Netzwerk-Switch:** Verbinden Sie beide Einheiten über ein Ethernet-Netzwerkkabel mit einem Netzwerk-Switch oder einem Hub:

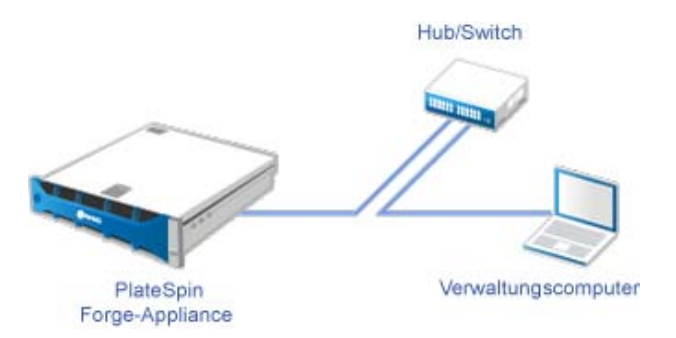

**Direkte Verbindung:** Verbinden Sie die PlateSpin Forge-Appliance und den Computer direkt über ein Crossover-Kabel:

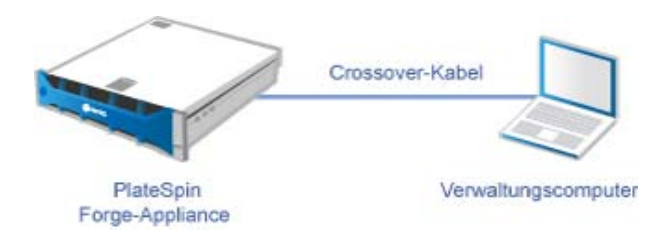

- **2** Schalten Sie die Forge-Appliance ein. Warten Sie mindestens 10 Minuten, bis das System vollständig gestartet ist, bevor Sie versuchen, eine Verbindung herzustellen.
- **3** Greifen Sie auf die TCP/IP-Eigenschaften des drahtgebundenen LAN-Adapters des Verwaltungscomputers zu und weisen Sie ihm eine IP-Adresse (192.168.1.205) und eine verknüpfte Teilnetzmaske (255.255.255.0) zu.

**HINWEIS:** Verwenden Sie nicht die folgenden IP-Adressen:

- 192.168.1.200: Wird vom Hypervisor verwendet.
- 192.168.1.210: Wird von der Forge-VM verwendet und von einem Dienstprogramm für die Appliance-Konfiguration automatisch zugewiesen.
- **4** Speichern Sie die Einstellungen und schließen Sie das Applet für die LAN-Eigenschaften.

#### <span id="page-19-0"></span>**Aufbauen einer Managementverbindung über den vSphere-Client**

Wenn der Verwaltungscomputer physikalisch verbunden ist, müssen Sie die Managementverbindung zwischen dem Verwaltungscomputer und dem ESXi-Hypervisor und der Forge-Management-VM herstellen. Die Verbindung wird über den VMware vSphere-Client am Verwaltungscomputer aktiviert. Wenn Sie den vSphere-Client am Verwaltungscomputer verwenden, können Sie auf den ESXi-Hypervisor und die Forge-Management-VM zugreifen.

Sie haben ESXi 5.5. bereits auf der Forge-Appliance installiert. Über die physikalische Verbindung des Verwaltungscomputers mit der Forge-Appliance können Sie auf den vSphere-Client zugreifen und ihn herunterladen.

**HINWEIS:** Für den erfolgreichen Download benötigen Sie eine Internetverbindung. Sie können entweder den Link kopieren und den Client bei bestehender Verbindung herunterladen oder Sie laden den vSphere Client manuell von der VMware-Download-Site herunter (weitere Informationen hierzu finden Sie in der Beschreibung des Vorgangs weiter unten).

#### **Führen Sie am Verwaltungscomputer die folgenden Schritte aus, um das VMware Infrastructure Client-Programm zu installieren:**

- **1** Geben Sie in einem Browser die Forge-Hostadresse ein, um die Seite *VMware ESXi 5.5 Willkommen* zu öffnen, und wählen Sie anschließend **vSphere-Client herunterladen** aus.
- **2** Führen Sie am Download-Speicherort die Installations-.exe für den vSphere-Client aus.
- **3** Rufen Sie die vSphere-Client-Anmeldung auf und stellen Sie mithilfe der folgenden Parameter eine Verbindung zu PlateSpin Forge her:

**IP-Adresse:** 192.168.1.200

**Benutzername:** Root

**Passwort:** Password1

Der vSphere-Client wird geöffnet und ist mit dem Hypervisor verbunden.

### <span id="page-20-1"></span>**Bereitstellen der OVF-Schablone**

Das im *PlateSpin Forge 11-Appliance-Aufbau-Kit* enthaltene USB-Flash-Laufwerk (erhältlich vom PlateSpin-Support) ist die VM-Datei .ovf, die im PlateSpin Forge 11.0.0.*x*-Release-Build verwendet wird. Sie greifen auf diese. ovf-Datei während des Installationsvorgangs zu, um die Forge-VM in ESXi zu importieren.

#### **Stellen Sie anhand der folgenden Schritte die OVF-Schablone bereit:**

- **1** Kopieren Sie den PlateSpin Forge 11.0-Appliance-VM-Ordner mit seinem gesamten Inhalt vom Medium mit dem *PlateSpin Forge 11-Appliance-Aufbau-Kit* zum Verwaltungscomputer.
- **2** Klicken Sie im vSphere-Client (siehe "Installieren von VMware ESXi 5.5.0 für die Appliance", [auf Seite 18](#page-17-0)) auf die Option **Datei** > **OFV-Schablone bereitstellen**.
- **3** Navigieren Sie im Dialogfeld *OVF-Schablone bereitstellen* zum Speicherort, an den Sie die .ovf-Datei heruntergeladen haben, und klicken Sie anschließend auf **Weiter**.
- **4** Geben Sie im Feld **Name** in der Ansicht *Name und Standort* als Namen für die importierte PlateSpin Forge-Management-VM PLATESPINFORGE01 ein und klicken Sie anschließend auf **Weiter**.
- **5** Wählen Sie in der Ansicht *Speicher* die Option **ForgeSystem** als Zielspeicherort aus und klicken Sie anschließend auf **Weiter**.
- **6** Wählen Sie in der Ansicht *Datenträgerformat* die Option **Thick Provision Eager Zeroed** aus und klicken Sie anschließend auf **Weiter**.
- **7** Wählen Sie in der Ansicht *Bereit zur Fertigstellung* die Option **Nach Bereitstellung einschalten** aus und klicken Sie anschließend auf **Fertigstellen**.

Der VM-Importvorgang sollte nach ca. 15 Minuten abgeschlossen sein.

- **8** Suchen Sie im vSphere-Client die Forge-Management-VM (PLATESPINFORGE01), klicken Sie mit der rechten Maustaste auf die VM und benennen Sie sie zu PlateSpin Forge-Management-VM um.
- **9** Klicken Sie im vSphere-Client auf die Registerkarte **Konsole** und anschließend auf das Fenster der Fernkonsole.
- **10** Geben Sie auf der Seite *Produktschlüsseleinstellungen* den Produktschlüssel ein.
- **11** Legen Sie auf der Seite *Administratorkontoeinstellungen* das Administratorpasswort auf Password1 fest, klicken Sie auf **Fertigstellen** und melden Sie sich anschließend an (stellen Sie sicher, dass Sie Strg+Alt+Einfg drücken, um sich bei der VM anzumelden).

### <span id="page-20-0"></span>**3.2 Lizenzieren von Microsoft-Produkten auf der Forge-Management-VM**

NetIQ hat eine Microsoft-Volumenlizenzvereinbarung abonniert, die es uns ermöglicht, Windows Server 2012 und SQL Server 2014 auf der Forge-Management-VM vorzuinstallieren, ohne eine Lizenz für die jeweilige Installation aktivieren zu müssen. Sie müssen selbst keine Lizenz von Microsoft anfordern. Wenden Sie sich an den NetIQ-Support, um Hilfe bei Fragen oder Problemen mit der Microsoft-Produktlizenzierung zu erhalten.

### <span id="page-21-0"></span>**3.2.1 Lizenzieren von Windows Server 2012**

Zur Aktivierung der Windows Server 2012-Lizenz stehen zwei Methoden zur Verfügung:

- ["Offline-Lizenzaktivierung per Telefon", auf Seite 22](#page-21-1)
- ["Aktivierung der Mehrfachaktivierungsschlüssellizenz", auf Seite 23](#page-22-0)

### <span id="page-21-1"></span>**Offline-Lizenzaktivierung per Telefon**

#### **So lizenzieren Sie Windows Server 2012 offline für die Forge-Management-VM und melden sich zum ersten Mal an:**

**1** Wählen Sie in der Programmbaumansicht des vSphere-Client (auf dem Verwaltungscomputer) das Element **PlateSpin Forge-Management-VM** aus und klicken Sie auf die grüne Schaltfläche **Wiedergabe**, um sie einzuschalten (falls nicht bereits geschehen).

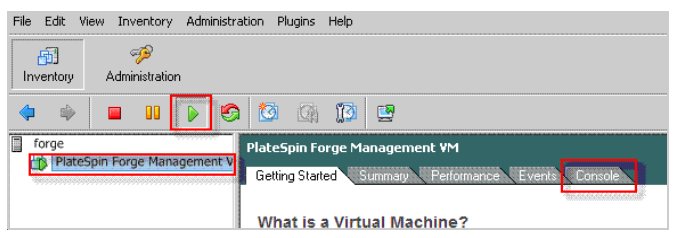

- **2** Klicken Sie auf die Registerkarte **Konsole** und anschließend in das Fenster der Fernkonsole.
- **3** Klicken Sie auf dem Windows Server 2012-Desktop mit der rechten Maustaste auf die Schaltfläche "Start" und wählen Sie anschließend die Option **Eingabeaufforderung (Admin)** aus, um die Befehlszeilenschnittstelle mit Administratorberechtigungen zu öffnen.
- **4** Geben Sie an der Befehlszeile vm-install ein.

Der Befehl ruft die Benutzeroberfläche für die Softwarelizenzierung (den Assistenten) auf, die für den Anruf bei Microsoft für die manuelle Lizenzaktivierung genutzt wird.

**5** Wählen Sie auf der Oberfläche Ihr Land oder Ihre Region aus, wählen Sie die gebührenfreie Nummer von Microsoft, notieren Sie sich die Bestätigungs-ID, die Sie vom automatischen Telefonsystem von Microsoft erhalten, und klicken Sie anschließend auf **Bestätigungs-ID eingeben**.

**6** Geben Sie auf der Seite *Bestätigungs-ID eingeben* des Assistenten auf der Oberfläche die Bestätigungs-ID ein, die Sie von Microsoft erhalten haben, und klicken Sie anschließend auf **Windows aktivieren**.

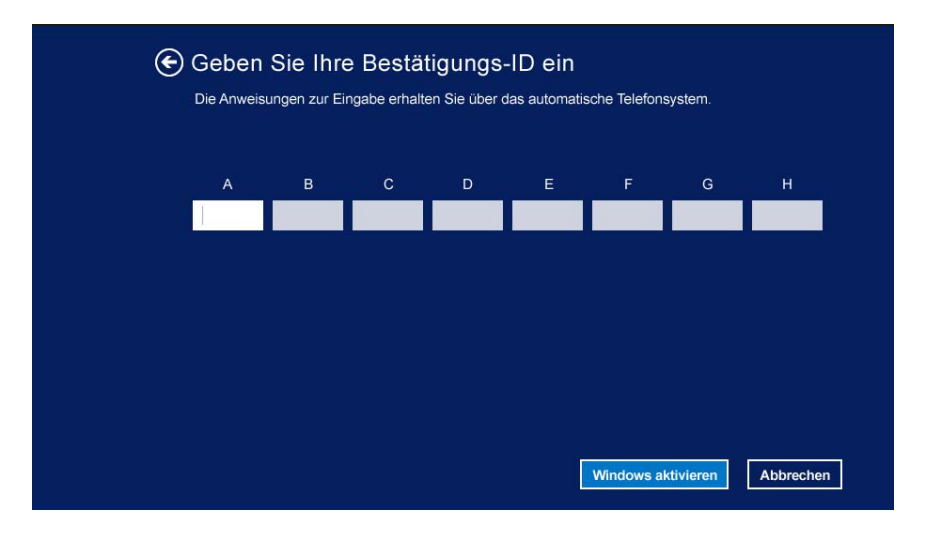

### <span id="page-22-0"></span>**Aktivierung der Mehrfachaktivierungsschlüssellizenz**

Als OEM-Anbieter haben Sie möglicherweise bereits eine Volumenlizenzvereinbarung mit Microsoft, um den Aktivierungsvorgang der Volumenlizenzmedien zu automatisieren und zu verwalten. Im Rahmen einer solchen Vereinbarung könnten Sie über eine Mehrfachaktivierungsschlüssellizenz (MAK) verfügen, die Ihnen die Verwendung eines Werkzeugs zur Befehlszeilenlizenzierung ermöglicht.

#### **So lizenzieren Sie Windows Server 2012 für die Forge-Management VM über eine Befehlszeile:**

**1** Wählen Sie in der Programmbaumansicht des vSphere-Client (auf dem Verwaltungscomputer) das Element **PlateSpin Forge-Management-VM** aus und klicken Sie auf die grüne Schaltfläche **Wiedergabe**, um sie einzuschalten (falls nicht bereits geschehen).

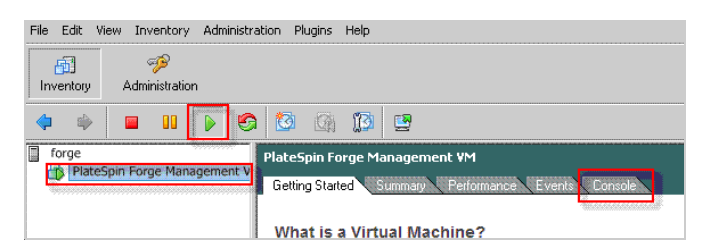

- **2** Klicken Sie auf die Registerkarte **Konsole** und anschließend in das Fenster der Fernkonsole.
- **3** Klicken Sie auf dem Windows Server 2012-Desktop mit der rechten Maustaste auf die Schaltfläche "Start" und wählen Sie anschließend die Option **Eingabeaufforderung (Admin)** aus, um die Befehlszeilenschnittstelle mit Administratorberechtigungen zu öffnen.
- **4** Geben Sie an der Befehlszeile slmgr.vbs /ipk <Mehrfachaktivierungsschlüssel> ein.

Der Befehl ruft ein Visual Basic-Skript auf, das die Lizenzierung auf dem Windows 2012 Server konfiguriert. Nach Ausführung des Skripts wird in einem Popup-Dialogfeld bestätigt, dass der Produktschlüssel erfolgreich installiert wurde.

**5** Klicken Sie im Dialogfeld auf **OK**, um die Schlüsselinstallation fertigzustellen.

**WICHTIG:** Im Fenster für die Microsoft SQL-Aufrüstung wird kein Fortschrittsbalken angezeigt. Die Aufrüstung kann einige Minuten dauern und Sie müssen warten, bis Sie eine Meldung erhalten, dass die Aufrüstung abgeschlossen ist, bevor Sie das Dialogfeld schließen.

### <span id="page-23-0"></span>**3.2.2 Lizenzierung von SQL Server 2014**

**So lizenzieren Sie den SQL Server 2014 für die Forge-Management-VM:**

- **1** Öffnen Sie das Fernkonsolenfenster der aktiven Forge-Management-VM, klicken Sie auf **Start** und wählen Sie anschließend den Pfeil "Anwendungen" aus, der sich in der linken unteren Ecke des *Start*-Bildschirms befindet.
- **2** Erweitern Sie in der Kachelanordnung **Anwendungen** die Liste und scrollen Sie nach rechts, wo Sie das **SQL Server 2014-Installationscenter** finden.

**WICHTIG:** Wählen Sie NICHT die Anwendung *SQL Server-Installationscenter* aus, die unter der Kategorie **Microsoft SQL Server 2008** aufgelistet ist.

- **3** Klicken Sie in dieser Installationscenter-Anwendung auf **Wartung** > **Editionsupgrade**.
- **4** Wählen Sie im Dialogfeld *Editionsupgrade* die Option **Produktschlüssel eingeben** aus und geben Sie anschließend den Produktschlüssel ein, den Sie von Microsoft zur Aktivierung der OEM-Lizenz für den SQL Server 2014 auf der Forge-Management-VM erhalten haben.
- **5** Klicken Sie in den folgenden Dialogfeldern für die Aufrüstung so lange auf **Weiter** oder **Aufrüsten**, bis der Lizenzierungsvorgang abgeschlossen ist, und schließen Sie anschließend die Lizenzierungsanwendung.

## <span id="page-23-1"></span>**3.3 Lizenzieren des ESXi 5.5-Hypervisors**

NetIQ hat eine VMware-Volumenlizenzvereinbarung abonniert, die es uns ermöglicht, ESXi 5.5 auf der Forge-Management-VM vorzuinstallieren, ohne eine Lizenz für die Installation aktivieren zu müssen. Als OEM-Wiederverkäufer und NetIQ-Partner müssen Sie die vSphere OEM-Lizenz aktivieren, wenn Sie eine Forge-Appliance für den Versand vorbereiten.

### **Abrufen des vSphere-Produktschlüssels**

**So rufen Sie die OEM-Produktschlüssel ab:**

- **1** Rufen Sie den VMware-Support unter einer der regionalen Telefonnummern an, die auf der Seite [Support-Kontakte](https://www.vmware.com/support/contacts/us_support.html) (https://www.vmware.com/support/contacts/us\_support.html) aufgelistet sind.
- **2** Geben Sie dem Support-Mitarbeiter die VMware-Kundennummer für NetIQ an (die im Lieferumfang des *Forge 11-Appliance-Aufbau-Kit* enthalten ist) und teilen Sie ihm mit, dass Sie eine Lizenz für PlateSpin Forge aktivieren möchten.

Der Mitarbeiter nennt Ihnen daraufhin einen ESXi 5.5-OEM-Produktschlüssel.

**3** Notieren Sie sich den ESXi 5.5-OEM-Produktschlüssel für die spätere Verwendung.

### **Aktivieren der ESXi 5.5-Lizenz**

**So aktivieren Sie die ESXi 5.5-Lizenz für die Forge-Management-VM:**

**1** Wählen Sie in der Baumansicht des VIC-Client den ESXi-Serverknoten aus, klicken Sie auf die Registerkarte **Konfiguration** und anschließend auf **Lizenzierte Funktionen**.

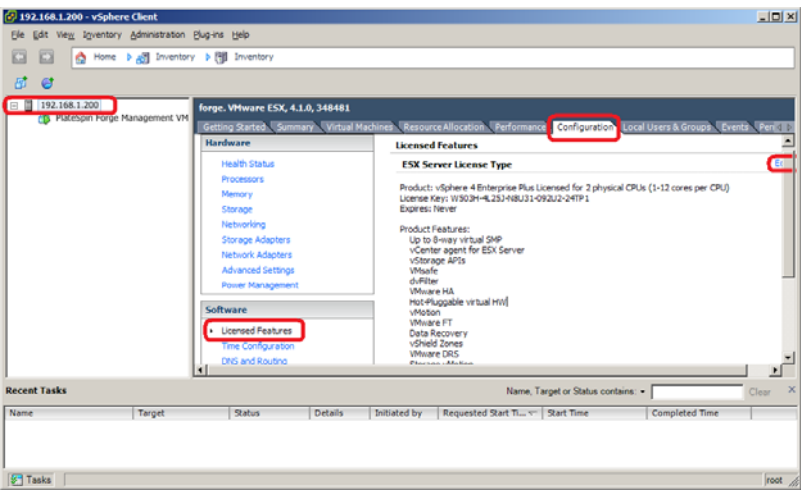

- **2** Klicken Sie in der oberen rechten Ecke der Client-Oberfläche auf **Bearbeiten** und wählen Sie **Diesem Host einen neuen Lizenzschlüssel zuweisen** aus.
- **3** Geben Sie im Dialogfeld *Lizenz zuweisen* Ihren Lizenzschlüssel ein und klicken Sie auf **OK**.
- **4** Klicken Sie auf **OK** und beenden Sie das vSphere-Client-Programm.

# <span id="page-24-0"></span>**3.4 Ausführen des Forge-Appliance-Konfigurators**

Nach der Installation der Komponenten ist die Forge-Appliance bereit für die Konfiguration.

#### **So konfigurieren Sie die Forge-Appliance nach der Installation:**

**1** Doppelklicken Sie auf dem Windows-Desktop der Forge-Management-VM auf die Verknüpfung **Forge-Appliance konfigurieren**.

Die Ausführung des Werkzeugs dauert ca. 2 Minuten. Die Konfiguration ist abgeschlossen, wenn auf der Systemkonsole an der Eingabeaufforderung die Meldung ERFOLG angezeigt wird.

**2** Fahren Sie die Forge-Management-VM in Windows herunter (**Einstellungen > Ein/Aus > Herunterfahren**).

### <span id="page-24-1"></span>**3.5 Sichern der Werks-VM**

Als Vorsichtsmaßnahme nach der Installation und Konfiguration müssen Sie die Forge-Management-VM auf der Forge-Appliance (auch Werks-VM genannt) sichern.

**So sichern Sie die Werks-VM:**

- **1** Überprüfen Sie, ob die Forge-Werks-VM heruntergefahren ist.
- **2** Drücken Sie an der lokalen Konsole der Forge-Appliance (d. h. am Dell Server iDRAC) die Tastenkombination Alt+F1.
- **3** Melden Sie sich als root an (Passwort: Password1).
- **4** Geben Sie an der Eingabeaufforderung der Konsole den folgenden Befehl ein:

python /opt/platespin/config/backup\_forge\_vm.py -f

Warten Sie, bis das Python-Skript den Werkssicherungsvorgang abgeschlossen hat:

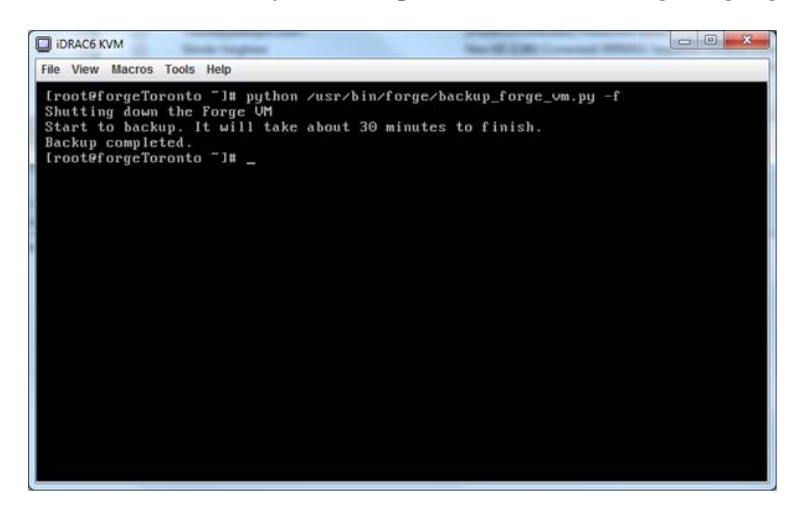

### <span id="page-25-0"></span>**3.6 Neustarten der Appliance**

**So starten Sie die Forge-Appliance-Software neu:**

Einige Aspekte der Appliance-Konfiguration werden erst nach dem nächsten Start wirksam. Sie müssen die Appliance neu starten, um den Neuaufbau fertigzustellen.

- **1** Entfernen Sie die *Forge 11.0-Installations*-CD.
- **2** Geben Sie an der Eingabeaufforderung der Konsole den Befehl reboot ein und drücken Sie die Eingabetaste.

Die Sequenz zum Herunterfahren wechselt den Bildschirm und blendet den Vorgang des Herunterfahrens aus.

**3** Drücken Sie Alt+F2, um zu dem Bildschirm zurückzukehren, der die Sequenz zum Herunterfahren anzeigt.

Forge ist nun neu aufgebaut und befindet im selben Zustand wie bei Versand ab Werk.

### <span id="page-25-1"></span>**3.7 Konfigurieren der Appliance für den sofortigen Einsatz**

Stellen Sie vor Beginn der Konfiguration der Appliance eine Verbindung zum Verwaltungscomputer her und verwenden Sie das browserbasierte Dienstprogramm Forge Appliance Configuration Console (Forge ACC).

#### **So konfigurieren Sie die Appliance:**

- **1** Schalten Sie die Appliance-Hardware ein.
- **2** Konfigurieren Sie Forge anhand der Anleitungen im Abschnitt "Appliance-Konfigurationsverfahren" im *PlateSpin Forge 11.0-Handbuch der ersten Schritte*.

**HINWEIS:** Das *Handbuch der ersten Schritte* ist online unter (https://www.netiq.com/ documentation/platespin-forge-11/forge\_getstart/data/bookinfo.html) verfügbar.

### <span id="page-26-0"></span>**3.8 Starten des PlateSpin Forge-Web-Clients**

Die meisten Aktionen mit der Appliance führen Sie über den browserbasierten PlateSpin Forge-Web-Client durch.

Die folgenden Browser werden unterstützt:

- *Google Chrome*, Version 34.0 und höher
- *Microsoft Internet Explorer*, Version 11.0 und höher
- *Mozilla Firefox*, Version 29.0 und höher

**HINWEIS:** JavaScript (Active Scripting) muss in Ihrem Browser aktiviert sein:

- **Chrome:** Wählen Sie im Chrome-Menü **Einstellungen**, blättern Sie zu **Erweiterte Einstellungen anzeigen** und wählen Sie diese Option aus. Wählen Sie dann **Inhaltseinstellungen** > **Ausführung von JavaScript für alle Websites zulassen** aus.
- **IE:** Wählen Sie im Menü "Extras" **Internetoptionen** > **Sicherheit**. Klicken Sie auf **Stufe anpassen...**. Blättern Sie zu **Active Scripting** und wählen Sie es aus. Wählen Sie **Aktivieren**, klicken Sie im Warnfenster auf **Ja** und auf **OK**. Klicken Sie dann auf **Anwenden** > **OK**.
- **Firefox:** Klicken Sie auf **Extras** > **Einstellungen** > **Inhalt** und wählen Sie anschließend die Option **JavaScript aktivieren** aus.

#### **So starten Sie den PlateSpin Forge-Web-Client an einem beliebigen Computer:**

**1** Öffnen Sie einen Webbrowser und wechseln Sie zu folgender Adresse:

http://*<Hostname | IP-Adresse>*/Forge

Ersetzen Sie *<Hostname | IP-Adresse>* durch den Hostnamen bzw. die IP-Adresse Ihrer Forge-VM.

Wenn SSL aktiviert ist, verwenden Sie https in der URL.

Wenn Sie sich zum ersten Mal bei PlateSpin Forge anmelden, wird der Browser automatisch zur Seite für die Lizenzaktivierung umgeleitet.

# <span id="page-26-1"></span>**3.9 Lizenzieren des Forge-Produkts**

Für die Produktlizenzierung von Forge benötigen Sie einen Lizenzaktivierungscode. Falls Sie nicht über einen PlateSpin Forge-Lizenzaktivierungscode verfügen, können Sie diesen über die [Customer](http://www.netiq.com/center/)  [Center-Website](http://www.netiq.com/center/) (http://www.netiq.com/center/) anfordern. Sie erhalten dann eine Email mit einem Lizenzaktivierungscode.

Sie können Ihre Produktlizenz entweder online oder offline aktivieren.

- [Abschnitt 3.9.1, "Online-Lizenzaktivierung", auf Seite 28](#page-27-0)
- [Abschnitt 3.9.2, "Offline-Lizenzaktivierung", auf Seite 28](#page-27-1)

### <span id="page-27-0"></span>**3.9.1 Online-Lizenzaktivierung**

Für die Online-Aktivierung muss der PlateSpin Forge-Web-Client mit dem Internet verbunden sein.

**HINWEIS:** HTTP-Proxys können während der Online-Aktivierung Fehler verursachen. Benutzern in HTTP-Proxy-Umgebungen wird die Offline-Aktivierung empfohlen.

#### **So aktivieren Sie eine Forge-Lizenz online:**

**1** Klicken Sie im PlateSpin Forge-Web-Client auf **Einstellungen > Lizenzen > Lizenz hinzufügen**. Die Seite "Lizenzaktivierung" wird angezeigt.

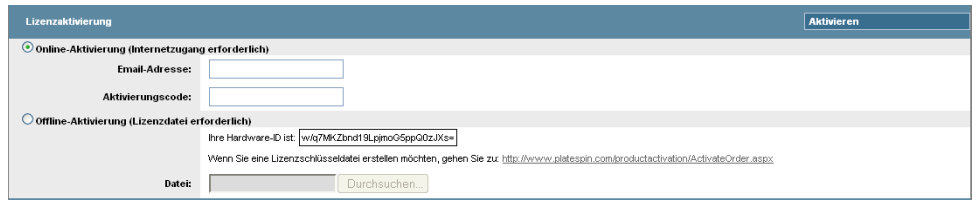

**2** Wählen Sie **Online-Aktivierung**, geben Sie die Email-Adresse, die Sie auch bei der Auftragserteilung angegeben haben, sowie den erhaltenen Aktivierungscode an und klicken Sie anschließend auf **Aktivieren**.

Das System ruft die erforderliche Lizenz über das Internet ab und aktiviert das Produkt.

### <span id="page-27-1"></span>**3.9.2 Offline-Lizenzaktivierung**

Für die Offline-Aktivierung muss der PlateSpin Forge-Web-Client mit dem Internet verbunden sein.

**HINWEIS:** Sie müssen über ein Customer Center-Konto verfügen, um einen Lizenzschlüssel abrufen zu können. Wenn Sie bereits PlateSpin-Kunde sind und kein Novell-Konto besitzen, müssen Sie zunächst eines erstellen. Verwenden Sie Ihren bestehenden PlateSpin-Benutzernamen (eine gültige bei PlateSpin registrierte E-Mail-Adresse) als Benutzernamen für Ihr Customer Center-Konto.

#### **So aktivieren Sie eine Forge-Lizenz offline:**

- **1** Klicken Sie im PlateSpin Forge-Web-Client auf **Einstellungen > Lizenz** und anschließend auf Lizenz hinzufügen. Die Seite "Lizenzaktivierung" wird angezeigt.
- **2** Wählen Sie **Offline-Lizenzaktivierung** aus.
- **3** Verwenden Sie Ihre Hardware-ID, um auf der [Website für die PlateSpin Produktaktivierung](http://www.platespin.com/productactivation/ActivateOrder.aspx)  (http://www.platespin.com/productactivation/ActivateOrder.aspx) eine Lizenzschlüsseldatei zu erstellen. Darüber hinaus werden ein Benutzername, ein Passwort, die Email-Adresse, die Sie bei der Auftragserteilung angegeben haben, und der erhaltene Aktivierungscode benötigt.
- **4** Geben Sie den Pfad der Datei an oder suchen Sie danach und klicken Sie auf **Aktivieren**.

Die Lizenzschlüsseldatei wird gespeichert und das Produkt wird basierend auf dieser Datei aktiviert.

# <span id="page-28-0"></span>**3.10 Installieren des Hypervisors und der Forge-Komponenten**

In diesem Abschnitt finden Sie Informationen zum Installieren des Hypervisors und der Forge-Softwarekomponenten in Ihrer Appliance.

- [Abschnitt 3.10.1, "Installieren von VMware ESXi 5.5.0 für die Appliance", auf Seite 29](#page-28-1)
- Abschnitt 3.10.2, "Herstellen einer erneuten Verbindung zum Forge-Verwaltungscomputer", auf [Seite 30](#page-29-0)

### <span id="page-28-1"></span>**3.10.1 Installieren von VMware ESXi 5.5.0 für die Appliance**

Für PlateSpin Forge ist VMware ESXi 5.5 zur Steuerung der Forge-Management-VM erforderlich. Vergewissern Sie sich, dass Sie über die *PlateSpin Forge 11.0.0-Installations-CD* verfügen, um mit der Installation fortfahren zu können.

#### **So installieren Sie VMware ESXi 5.5.0 für die Forge Appliance:**

- **1** Schalten Sie die Appliance ein und drücken Sie beim Bootprompt F11.
- **2** Legen Sie beim Bootprompt die Installations-CD in das CD-ROM-Laufwerk ein.

Es kann einige Zeit dauern, bis das Dienstprogramm *Boot-Manager* angezeigt wird.

- **3** Wählen Sie im *Hauptmenü des Boot-Managers* die Option **BIOS-Boot-Menü** aus, um den *BIOS-Boot-Manager* zu starten.
- **4** Navigieren Sie im Dienstprogramm *BIOS-Boot-Manager* zur Option, die Ihnen das Booten von einem optischen Gerät (z. B. einem optischen SATA-Laufwerk) ermöglicht und drücken Sie anschließend die Eingabetaste.

**HINWEIS:** Der Name des optischen Geräts kann variieren abhängig vom Gerätetreiber, der auf der Appliance installiert ist.

**5** Wählen Sie im Forge-Installationsmenü *ESXi-Build* die Option **ESX-Skript-Installation für die Forge-Appliance** aus und drücken Sie anschließend die Eingabetaste, um das ESXi-Installationsprogramm zu laden.

Der Installationsvorgang wird am Bildschirm aktualisiert und durchläuft mehrere Stufen. Nach Abschluss des Vorgangs wird vor dem Neustart des Systems das folgende Dialogfeld angezeigt:

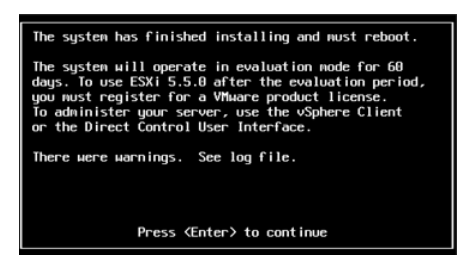

**HINWEIS:** Wenn Sie bei der Installation nicht anwesend sind, wird der Neustart des Systems automatisch ausgeführt. Sie sehen die ESXi-Konsole bei Ihrer Rückkehr.

Wenn bei der Installation Probleme auftreten, finden Sie weitere Informationen unter [Abschnitt 4.2, "Mögliche Fehler bei der ESXi-Installation", auf Seite 41](#page-40-4) in diesem Handbuch.

**6** Drücken Sie im Dialogfeld die Eingabetaste, um das System neu zu starten (oder lassen Sie das System den Neustart automatisch ausführen), und fahren Sie mit den Anleitungen unter [Abschnitt 3.1.2, "Herstellen einer erneuten Verbindung zum Forge-Verwaltungscomputer", auf](#page-18-0)  [Seite 19](#page-18-0) fort.

### <span id="page-29-0"></span>**3.10.2 Herstellen einer erneuten Verbindung zum Forge-Verwaltungscomputer**

Um mit der Installation und Konfiguration der Appliance fortfahren zu können, müssen Sie eine direkte Verbindung zur Appliance über einen anderen Computer, den sogenannten "Verwaltungscomputer", herstellen. Sie sollten zu diesem Zweck früher einen Windows-Notebook-Computer (also einen Laptop) verwendet haben.

Dieser Abschnitt enthält folgende Informationen:

- ["Herstellen einer Verbindung zwischen der Appliance und dem Verwaltungscomputer", auf](#page-29-1)  [Seite 30](#page-29-1)
- ["Bereitstellen der OVF-Schablone", auf Seite 32](#page-31-0)

### <span id="page-29-1"></span>**Herstellen einer Verbindung zwischen der Appliance und dem Verwaltungscomputer**

Gehen Sie für die Lizenzierungs- und Konfigurationsaufgaben in diesem Abschnitt folgendermaßen vor, um Ihren Verwaltungscomputer mit der Forge-Hardware-Appliance zu verbinden. Dazu müssen Sie eine physikalische Verbindung einrichten, die Konfiguration mit einer statischen IP-Adresse im gleichen Teilnetz wie Forge durchführen und anschließend den Verwaltungscomputer mit der Forge-Appliance neu verbinden. Dazu muss auch eine Managementverbindung aufgebaut werden, wodurch der Verwaltungscomputer Aspekte der Forge-Appliance-Software konfigurieren kann.

Dieser Abschnitt enthält folgende Informationen:

- ["Aufbauen einer physikalischen Verbindung", auf Seite 30](#page-29-2)
- ["Aufbauen einer Managementverbindung über den vSphere-Client", auf Seite 31](#page-30-0)

#### <span id="page-29-2"></span>**Aufbauen einer physikalischen Verbindung**

**So bauen Sie eine physikalische Verbindung zwischen dem Verwaltungscomputer und der Forge-Appliance auf:**

**1** Verwenden Sie eine der folgenden Methoden:

**Verbindung über einen Netzwerk-Switch:** Verbinden Sie beide Einheiten über ein Ethernet-Netzwerkkabel mit einem Netzwerk-Switch oder einem Hub:

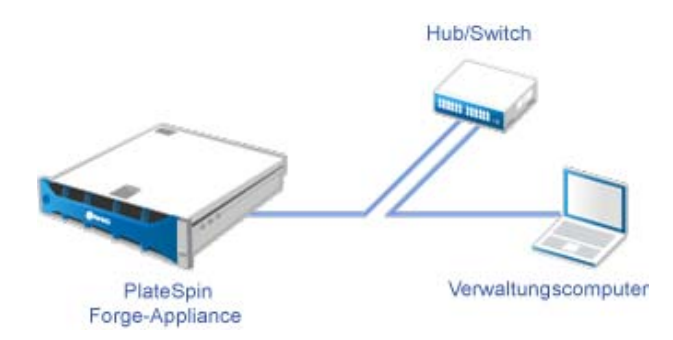

**Direkte Verbindung:** Verbinden Sie die PlateSpin Forge-Appliance und den Computer direkt über ein Crossover-Kabel:

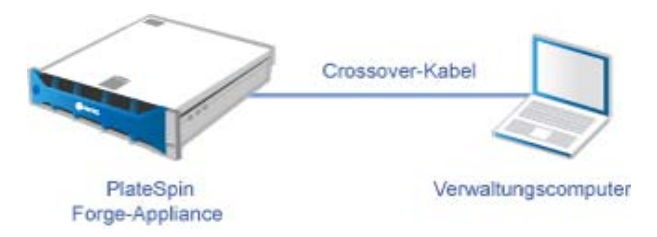

- **2** Schalten Sie die Forge-Appliance ein. Warten Sie mindestens 10 Minuten, bis das System vollständig gestartet ist, bevor Sie versuchen, eine Verbindung herzustellen.
- **3** Greifen Sie auf die TCP/IP-Eigenschaften des drahtgebundenen LAN-Adapters des Verwaltungscomputers zu und weisen Sie ihm eine IP-Adresse (192.168.1.205) und eine verknüpfte Teilnetzmaske (255.255.255.0) zu.

**HINWEIS:** Verwenden Sie nicht die folgenden IP-Adressen:

- 192.168.1.200: Wird vom Hypervisor verwendet.
- 192.168.1.210: Wird von der Forge-VM verwendet und von einem Dienstprogramm für die Appliance-Konfiguration automatisch zugewiesen.
- **4** Speichern Sie die Einstellungen und schließen Sie das Applet für die LAN-Eigenschaften.

#### <span id="page-30-0"></span>**Aufbauen einer Managementverbindung über den vSphere-Client**

Wenn der Verwaltungscomputer physikalisch verbunden ist, müssen Sie die Managementverbindung zwischen dem Verwaltungscomputer und dem ESXi-Hypervisor und der Forge-Management-VM herstellen. Die Verbindung wird über den VMware vSphere-Client am Verwaltungscomputer aktiviert. Wenn Sie den vSphere-Client am Verwaltungscomputer verwenden, können Sie auf den ESXi-Hypervisor und die Forge-Management-VM zugreifen.

Sie haben ESXi 5.5. bereits auf der Forge-Appliance installiert. Über die physikalische Verbindung des Verwaltungscomputers mit der Forge-Appliance können Sie auf den vSphere-Client zugreifen und ihn herunterladen.

**HINWEIS:** Für den erfolgreichen Download benötigen Sie eine Internetverbindung. Sie können entweder den Link kopieren und den Client bei bestehender Verbindung herunterladen oder Sie laden den vSphere Client manuell von der VMware-Download-Site herunter (weitere Informationen hierzu finden Sie in der Beschreibung des Vorgangs weiter unten).

#### **Führen Sie am Verwaltungscomputer die folgenden Schritte aus, um das VMware Infrastructure Client-Programm zu installieren:**

- **1** Geben Sie in einem Browser die Forge-Hostadresse ein, um die Seite *VMware ESXi 5.5 Willkommen* zu öffnen, und wählen Sie anschließend **vSphere-Client herunterladen** aus.
- **2** Führen Sie am Download-Speicherort die Installations-.exe für den vSphere-Client aus.
- **3** Rufen Sie die vSphere-Client-Anmeldung auf und stellen Sie mithilfe der folgenden Parameter eine Verbindung zu PlateSpin Forge her:

**IP-Adresse:** 192.168.1.200

**Benutzername:** Root

**Passwort:** Password1

Der vSphere-Client wird geöffnet und ist mit dem Hypervisor verbunden.

### <span id="page-31-0"></span>**Bereitstellen der OVF-Schablone**

Das im *PlateSpin Forge 11-Appliance-Aufbau-Kit* enthaltene USB-Flash-Laufwerk (erhältlich vom PlateSpin-Support) ist die VM-Datei .ovf, die im PlateSpin Forge 11.0.0.*x*-Release-Build verwendet wird. Sie greifen auf diese. ovf-Datei während des Installationsvorgangs zu, um die Forge-VM in ESXi zu importieren.

#### **Stellen Sie anhand der folgenden Schritte die OVF-Schablone bereit:**

- **1** Kopieren Sie den PlateSpin Forge 11.0-Appliance-VM-Ordner mit seinem gesamten Inhalt vom Medium mit dem *PlateSpin Forge 11-Appliance-Aufbau-Kit* zum Verwaltungscomputer.
- **2** Klicken Sie im vSphere-Client (siehe "Installieren von VMware ESXi 5.5.0 für die Appliance", [auf Seite 18](#page-17-0)) auf die Option **Datei** > **OFV-Schablone bereitstellen**.
- **3** Navigieren Sie im Dialogfeld *OVF-Schablone bereitstellen* zum Speicherort, an den Sie die .ovf-Datei heruntergeladen haben, und klicken Sie anschließend auf **Weiter**.
- **4** Geben Sie im Feld **Name** in der Ansicht *Name und Standort* als Namen für die importierte PlateSpin Forge-Management-VM PLATESPINFORGE01 ein und klicken Sie anschließend auf **Weiter**.
- **5** Wählen Sie in der Ansicht *Speicher* die Option **ForgeSystem** als Zielspeicherort aus und klicken Sie anschließend auf **Weiter**.
- **6** Wählen Sie in der Ansicht *Datenträgerformat* die Option **Thick Provision Eager Zeroed** aus und klicken Sie anschließend auf **Weiter**.
- **7** Wählen Sie in der Ansicht *Bereit zur Fertigstellung* die Option **Nach Bereitstellung einschalten** aus und klicken Sie anschließend auf **Fertigstellen**.

Der VM-Importvorgang sollte nach ca. 15 Minuten abgeschlossen sein.

- **8** Suchen Sie im vSphere-Client die Forge-Management-VM (PLATESPINFORGE01), klicken Sie mit der rechten Maustaste auf die VM und benennen Sie sie zu PlateSpin Forge-Management-VM um.
- **9** Klicken Sie im vSphere-Client auf die Registerkarte **Konsole** und anschließend auf das Fenster der Fernkonsole.
- **10** Geben Sie auf der Seite *Produktschlüsseleinstellungen* den Produktschlüssel ein.
- **11** Legen Sie auf der Seite *Administratorkontoeinstellungen* das Administratorpasswort auf Password1 fest, klicken Sie auf **Fertigstellen** und melden Sie sich anschließend an (stellen Sie sicher, dass Sie Strg+Alt+Einfg drücken, um sich bei der VM anzumelden).

## <span id="page-32-0"></span>**3.11 Lizenzieren von Microsoft-Produkten auf der Forge-Management-VM**

NetIQ hat eine Microsoft-Volumenlizenzvereinbarung abonniert, die es uns ermöglicht, Windows Server 2012 und SQL Server 2014 auf der Forge-Management-VM vorzuinstallieren, ohne eine Lizenz für die jeweilige Installation aktivieren zu müssen. Sie müssen selbst keine Lizenz von Microsoft anfordern. Wenden Sie sich an den NetIQ-Support, um Hilfe bei Fragen oder Problemen mit der Microsoft-Produktlizenzierung zu erhalten.

### <span id="page-32-1"></span>**3.11.1 Lizenzieren von Windows Server 2012**

Zur Aktivierung der Windows Server 2012-Lizenz stehen zwei Methoden zur Verfügung:

- ["Offline-Lizenzaktivierung per Telefon", auf Seite 33](#page-32-2)
- ["Aktivierung der Mehrfachaktivierungsschlüssellizenz", auf Seite 34](#page-33-0)

### <span id="page-32-2"></span>**Offline-Lizenzaktivierung per Telefon**

**So lizenzieren Sie Windows Server 2012 offline für die Forge-Management-VM und melden sich zum ersten Mal an:**

**1** Wählen Sie in der Programmbaumansicht des vSphere-Client (auf dem Verwaltungscomputer) das Element **PlateSpin Forge-Management-VM** aus und klicken Sie auf die grüne Schaltfläche **Wiedergabe**, um sie einzuschalten (falls nicht bereits geschehen).

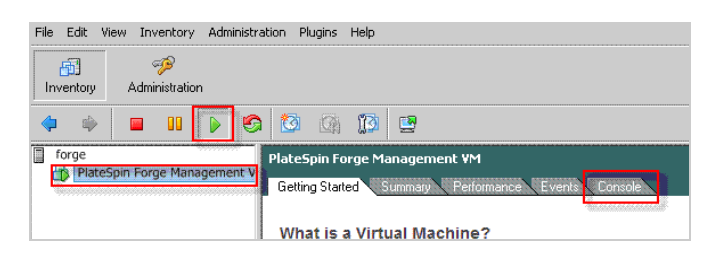

- **2** Klicken Sie auf die Registerkarte **Konsole** und anschließend in das Fenster der Fernkonsole.
- **3** Klicken Sie auf dem Windows Server 2012-Desktop mit der rechten Maustaste auf die Schaltfläche "Start" und wählen Sie anschließend die Option **Eingabeaufforderung (Admin)** aus, um die Befehlszeilenschnittstelle mit Administratorberechtigungen zu öffnen.
- **4** Geben Sie an der Befehlszeile vm-install ein.

Der Befehl ruft die Benutzeroberfläche für die Softwarelizenzierung (den Assistenten) auf, die für den Anruf bei Microsoft für die manuelle Lizenzaktivierung genutzt wird.

**5** Wählen Sie auf der Oberfläche Ihr Land oder Ihre Region aus, wählen Sie die gebührenfreie Nummer von Microsoft, notieren Sie sich die Bestätigungs-ID, die Sie vom automatischen Telefonsystem von Microsoft erhalten, und klicken Sie anschließend auf **Bestätigungs-ID eingeben**.

**6** Geben Sie auf der Seite *Bestätigungs-ID eingeben* des Assistenten auf der Oberfläche die Bestätigungs-ID ein, die Sie von Microsoft erhalten haben, und klicken Sie anschließend auf **Windows aktivieren**.

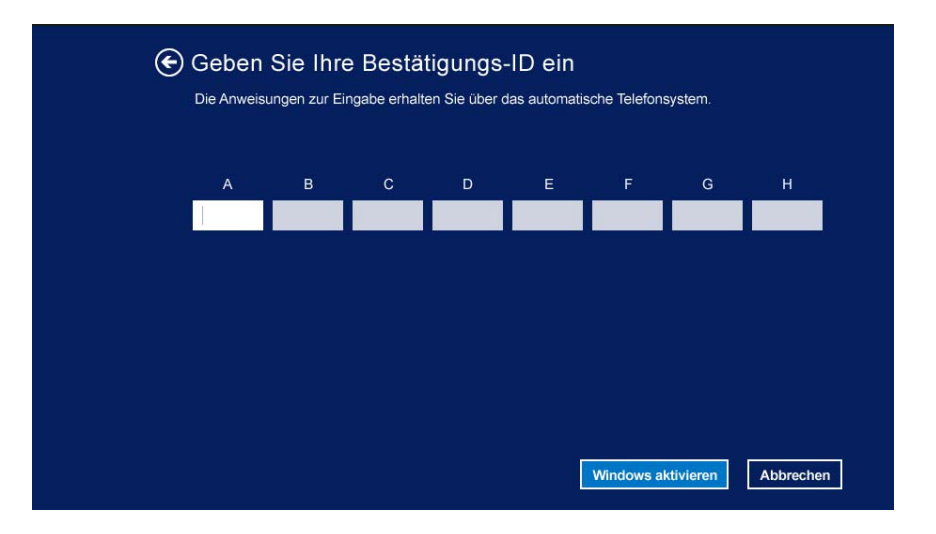

### <span id="page-33-0"></span>**Aktivierung der Mehrfachaktivierungsschlüssellizenz**

Als OEM-Anbieter haben Sie möglicherweise bereits eine Volumenlizenzvereinbarung mit Microsoft, um den Aktivierungsvorgang der Volumenlizenzmedien zu automatisieren und zu verwalten. Im Rahmen einer solchen Vereinbarung könnten Sie über eine Mehrfachaktivierungsschlüssellizenz (MAK) verfügen, die Ihnen die Verwendung eines Werkzeugs zur Befehlszeilenlizenzierung ermöglicht.

#### **So lizenzieren Sie Windows Server 2012 für die Forge-Management VM über eine Befehlszeile:**

**1** Wählen Sie in der Programmbaumansicht des vSphere-Client (auf dem Verwaltungscomputer) das Element **PlateSpin Forge-Management-VM** aus und klicken Sie auf die grüne Schaltfläche **Wiedergabe**, um sie einzuschalten (falls nicht bereits geschehen).

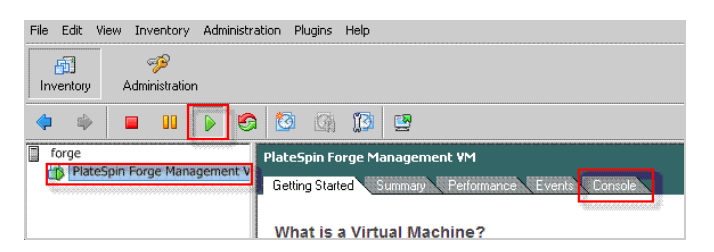

- **2** Klicken Sie auf die Registerkarte **Konsole** und anschließend in das Fenster der Fernkonsole.
- **3** Klicken Sie auf dem Windows Server 2012-Desktop mit der rechten Maustaste auf die Schaltfläche "Start" und wählen Sie anschließend die Option **Eingabeaufforderung (Admin)** aus, um die Befehlszeilenschnittstelle mit Administratorberechtigungen zu öffnen.
- **4** Geben Sie an der Befehlszeile slmgr.vbs /ipk <Mehrfachaktivierungsschlüssel> ein.

Der Befehl ruft ein Visual Basic-Skript auf, das die Lizenzierung auf dem Windows 2012 Server konfiguriert. Nach Ausführung des Skripts wird in einem Popup-Dialogfeld bestätigt, dass der Produktschlüssel erfolgreich installiert wurde.

**5** Klicken Sie im Dialogfeld auf **OK**, um die Schlüsselinstallation fertigzustellen.

**WICHTIG:** Im Fenster für die Microsoft SQL-Aufrüstung wird kein Fortschrittsbalken angezeigt. Die Aufrüstung kann einige Minuten dauern und Sie müssen warten, bis Sie eine Meldung erhalten, dass die Aufrüstung abgeschlossen ist, bevor Sie das Dialogfeld schließen.

### <span id="page-34-0"></span>**3.11.2 Lizenzierung von SQL Server 2014**

**So lizenzieren Sie den SQL Server 2014 für die Forge-Management-VM:**

- **1** Öffnen Sie das Fernkonsolenfenster der aktiven Forge-Management-VM, klicken Sie auf **Start** und wählen Sie anschließend den Pfeil "Anwendungen" aus, der sich in der linken unteren Ecke des *Start*-Bildschirms befindet.
- **2** Erweitern Sie in der Kachelanordnung **Anwendungen** die Liste und scrollen Sie nach rechts, wo Sie das **SQL Server 2014-Installationscenter** finden.

**WICHTIG:** Wählen Sie NICHT die Anwendung *SQL Server-Installationscenter* aus, die unter der Kategorie **Microsoft SQL Server 2008** aufgelistet ist.

- **3** Klicken Sie in dieser Installationscenter-Anwendung auf **Wartung** > **Editionsupgrade**.
- **4** Wählen Sie im Dialogfeld *Editionsupgrade* die Option **Produktschlüssel eingeben** aus und geben Sie anschließend den Produktschlüssel ein, den Sie von Microsoft zur Aktivierung der OEM-Lizenz für den SQL Server 2014 auf der Forge-Management-VM erhalten haben.
- **5** Klicken Sie in den folgenden Dialogfeldern für die Aufrüstung so lange auf **Weiter** oder **Aufrüsten**, bis der Lizenzierungsvorgang abgeschlossen ist, und schließen Sie anschließend die Lizenzierungsanwendung.

# <span id="page-34-1"></span>**3.12 Lizenzieren des ESXi 5.5-Hypervisors**

NetIQ hat eine VMware-Volumenlizenzvereinbarung abonniert, die es uns ermöglicht, ESXi 5.5 auf der Forge-Management-VM vorzuinstallieren, ohne eine Lizenz für die Installation aktivieren zu müssen. Als OEM-Wiederverkäufer und NetIQ-Partner müssen Sie die vSphere OEM-Lizenz aktivieren, wenn Sie eine Forge-Appliance für den Versand vorbereiten.

### **Abrufen des vSphere-Produktschlüssels**

**So rufen Sie die OEM-Produktschlüssel ab:**

- **1** Rufen Sie den VMware-Support unter einer der regionalen Telefonnummern an, die auf der Seite [Support-Kontakte](https://www.vmware.com/support/contacts/us_support.html) (https://www.vmware.com/support/contacts/us\_support.html) aufgelistet sind.
- **2** Geben Sie dem Support-Mitarbeiter die VMware-Kundennummer für NetIQ an (die im Lieferumfang des *Forge 11-Appliance-Aufbau-Kit* enthalten ist) und teilen Sie ihm mit, dass Sie eine Lizenz für PlateSpin Forge aktivieren möchten.

Der Mitarbeiter nennt Ihnen daraufhin einen ESXi 5.5-OEM-Produktschlüssel.

**3** Notieren Sie sich den ESXi 5.5-OEM-Produktschlüssel für die spätere Verwendung.

### **Aktivieren der ESXi 5.5-Lizenz**

**So aktivieren Sie die ESXi 5.5-Lizenz für die Forge-Management-VM:**

**1** Wählen Sie in der Baumansicht des VIC-Client den ESXi-Serverknoten aus, klicken Sie auf die Registerkarte **Konfiguration** und anschließend auf **Lizenzierte Funktionen**.

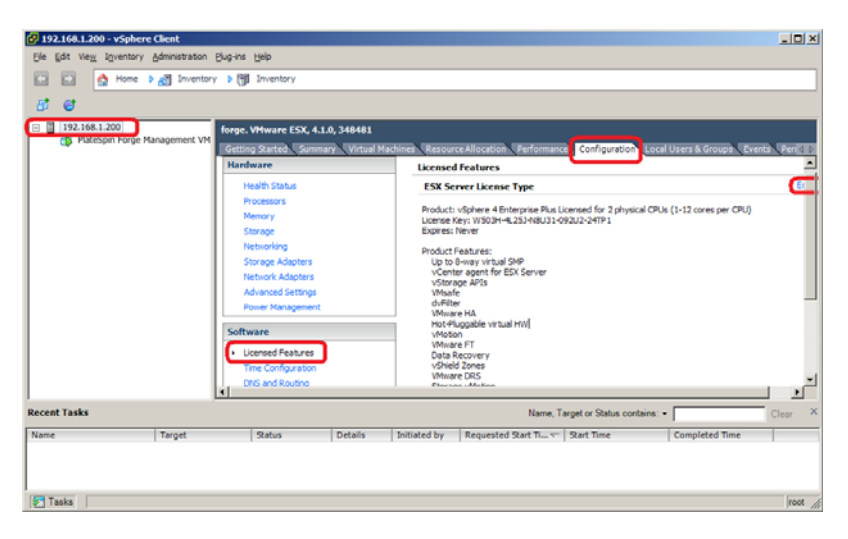

- **2** Klicken Sie in der oberen rechten Ecke der Client-Oberfläche auf **Bearbeiten** und wählen Sie **Diesem Host einen neuen Lizenzschlüssel zuweisen** aus.
- **3** Geben Sie im Dialogfeld *Lizenz zuweisen* Ihren Lizenzschlüssel ein und klicken Sie auf **OK**.
- **4** Klicken Sie auf **OK** und beenden Sie das vSphere-Client-Programm.

# <span id="page-35-0"></span>**3.13 Ausführen des Forge-Appliance-Konfigurators**

Nach der Installation der Komponenten ist die Forge-Appliance bereit für die Konfiguration.

#### **So konfigurieren Sie die Forge-Appliance nach der Installation:**

**1** Doppelklicken Sie auf dem Windows-Desktop der Forge-Management-VM auf die Verknüpfung **Forge-Appliance konfigurieren**.

Die Ausführung des Werkzeugs dauert ca. 2 Minuten. Die Konfiguration ist abgeschlossen, wenn auf der Systemkonsole an der Eingabeaufforderung die Meldung ERFOLG angezeigt wird.

**2** Fahren Sie die Forge-Management-VM in Windows herunter (**Einstellungen > Ein/Aus > Herunterfahren**).

### <span id="page-35-1"></span>**3.14 Sichern der Werks-VM**

Als Vorsichtsmaßnahme nach der Installation und Konfiguration müssen Sie die Forge-Management-VM auf der Forge-Appliance (auch Werks-VM genannt) sichern.

#### **So sichern Sie die Werks-VM:**

- **1** Überprüfen Sie, ob die Forge-Werks-VM heruntergefahren ist.
- **2** Drücken Sie an der lokalen Konsole der Forge-Appliance (d. h. am Dell Server iDRAC) die Tastenkombination Alt+F1.
- **3** Melden Sie sich als root an (Passwort: Password1).
- **4** Geben Sie an der Eingabeaufforderung der Konsole den folgenden Befehl ein:

python /opt/platespin/config/backup\_forge\_vm.py -f

Warten Sie, bis das Python-Skript den Werkssicherungsvorgang abgeschlossen hat:

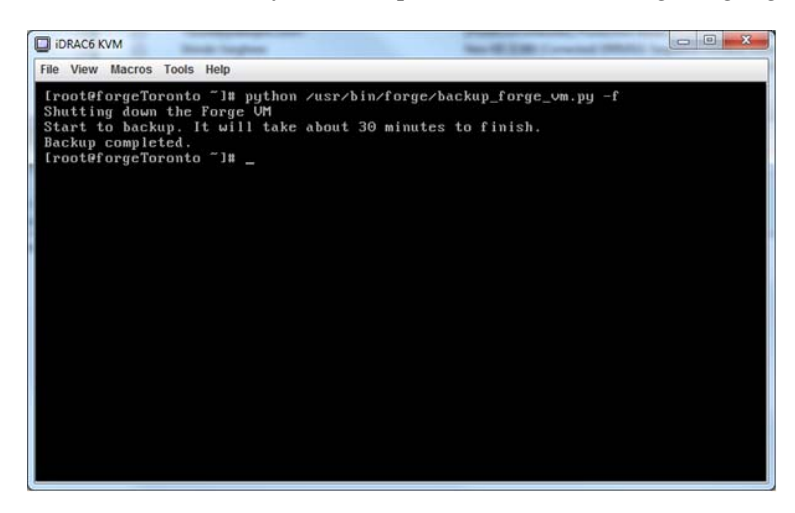

### <span id="page-36-0"></span>**3.15 Neustarten der Appliance**

**So starten Sie die Forge-Appliance-Software neu:**

Einige Aspekte der Appliance-Konfiguration werden erst nach dem nächsten Start wirksam. Sie müssen die Appliance neu starten, um den Neuaufbau fertigzustellen.

- **1** Entfernen Sie die *Forge 11.0-Installations*-CD.
- **2** Geben Sie an der Eingabeaufforderung der Konsole den Befehl reboot ein und drücken Sie die Eingabetaste.

Die Sequenz zum Herunterfahren wechselt den Bildschirm und blendet den Vorgang des Herunterfahrens aus.

**3** Drücken Sie Alt+F2, um zu dem Bildschirm zurückzukehren, der die Sequenz zum Herunterfahren anzeigt.

Forge ist nun neu aufgebaut und befindet im selben Zustand wie bei Versand ab Werk.

### <span id="page-36-1"></span>**3.16 Konfigurieren der Appliance für den sofortigen Einsatz**

Stellen Sie vor Beginn der Konfiguration der Appliance eine Verbindung zum Verwaltungscomputer her und verwenden Sie das browserbasierte Dienstprogramm Forge Appliance Configuration Console (Forge ACC).

#### **So konfigurieren Sie die Appliance:**

- **1** Schalten Sie die Appliance-Hardware ein.
- **2** Konfigurieren Sie Forge anhand der Anleitungen im Abschnitt "Appliance-Konfigurationsverfahren" im *PlateSpin Forge 11.0-Handbuch der ersten Schritte*.

**HINWEIS:** Das *Handbuch der ersten Schritte* ist online unter (https://www.netiq.com/ documentation/platespin-forge-11/forge\_getstart/data/bookinfo.html) verfügbar.

### <span id="page-37-0"></span>**3.17 Starten des PlateSpin Forge-Web-Clients**

Die meisten Aktionen mit der Appliance führen Sie über den browserbasierten PlateSpin Forge-Web-Client durch.

Die folgenden Browser werden unterstützt:

- *Google Chrome*, Version 34.0 und höher
- *Microsoft Internet Explorer*, Version 11.0 und höher
- *Mozilla Firefox*, Version 29.0 und höher

**HINWEIS:** JavaScript (Active Scripting) muss in Ihrem Browser aktiviert sein:

- **Chrome:** Wählen Sie im Chrome-Menü **Einstellungen**, blättern Sie zu **Erweiterte Einstellungen anzeigen** und wählen Sie diese Option aus. Wählen Sie dann **Inhaltseinstellungen** > **Ausführung von JavaScript für alle Websites zulassen** aus.
- **IE:** Wählen Sie im Menü "Extras" **Internetoptionen** > **Sicherheit**. Klicken Sie auf **Stufe anpassen...**. Blättern Sie zu **Active Scripting** und wählen Sie es aus. Wählen Sie **Aktivieren**, klicken Sie im Warnfenster auf **Ja** und auf **OK**. Klicken Sie dann auf **Anwenden** > **OK**.
- **Firefox:** Klicken Sie auf **Extras** > **Einstellungen** > **Inhalt** und wählen Sie anschließend die Option **JavaScript aktivieren** aus.

#### **So starten Sie den PlateSpin Forge-Web-Client an einem beliebigen Computer:**

**1** Öffnen Sie einen Webbrowser und wechseln Sie zu folgender Adresse:

http://*<Hostname | IP-Adresse>*/Forge

Ersetzen Sie *<Hostname | IP-Adresse>* durch den Hostnamen bzw. die IP-Adresse Ihrer Forge-VM.

Wenn SSL aktiviert ist, verwenden Sie https in der URL.

Wenn Sie sich zum ersten Mal bei PlateSpin Forge anmelden, wird der Browser automatisch zur Seite für die Lizenzaktivierung umgeleitet.

### <span id="page-37-1"></span>**3.18 Lizenzieren des Forge-Produkts**

Für die Produktlizenzierung von Forge benötigen Sie einen Lizenzaktivierungscode. Falls Sie nicht über einen PlateSpin Forge-Lizenzaktivierungscode verfügen, können Sie diesen über die [Customer](http://www.netiq.com/center/)  [Center-Website](http://www.netiq.com/center/) (http://www.netiq.com/center/) anfordern. Sie erhalten dann eine Email mit einem Lizenzaktivierungscode.

Sie können Ihre Produktlizenz entweder online oder offline aktivieren.

- [Abschnitt 3.18.1, "Online-Lizenzaktivierung", auf Seite 39](#page-38-0)
- [Abschnitt 3.18.2, "Offline-Lizenzaktivierung", auf Seite 39](#page-38-1)

### <span id="page-38-0"></span>**3.18.1 Online-Lizenzaktivierung**

Für die Online-Aktivierung muss der PlateSpin Forge-Web-Client mit dem Internet verbunden sein.

**HINWEIS:** HTTP-Proxys können während der Online-Aktivierung Fehler verursachen. Benutzern in HTTP-Proxy-Umgebungen wird die Offline-Aktivierung empfohlen.

#### **So aktivieren Sie eine Forge-Lizenz online:**

**1** Klicken Sie im PlateSpin Forge-Web-Client auf **Einstellungen > Lizenzen > Lizenz hinzufügen**. Die Seite "Lizenzaktivierung" wird angezeigt.

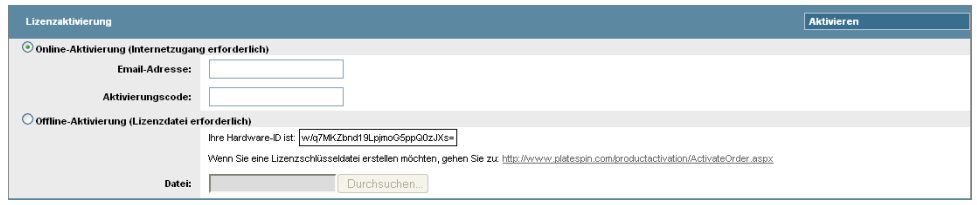

**2** Wählen Sie **Online-Aktivierung**, geben Sie die Email-Adresse, die Sie auch bei der Auftragserteilung angegeben haben, sowie den erhaltenen Aktivierungscode an und klicken Sie anschließend auf **Aktivieren**.

Das System ruft die erforderliche Lizenz über das Internet ab und aktiviert das Produkt.

### <span id="page-38-1"></span>**3.18.2 Offline-Lizenzaktivierung**

Für die Offline-Aktivierung muss der PlateSpin Forge-Web-Client mit dem Internet verbunden sein.

**HINWEIS:** Sie müssen über ein Customer Center-Konto verfügen, um einen Lizenzschlüssel abrufen zu können. Wenn Sie bereits PlateSpin-Kunde sind und kein Novell-Konto besitzen, müssen Sie zunächst eines erstellen. Verwenden Sie Ihren bestehenden PlateSpin-Benutzernamen (eine gültige bei PlateSpin registrierte E-Mail-Adresse) als Benutzernamen für Ihr Customer Center-Konto.

#### **So aktivieren Sie eine Forge-Lizenz offline:**

- **1** Klicken Sie im PlateSpin Forge-Web-Client auf **Einstellungen > Lizenz** und anschließend auf Lizenz hinzufügen. Die Seite "Lizenzaktivierung" wird angezeigt.
- **2** Wählen Sie **Offline-Lizenzaktivierung** aus.
- **3** Verwenden Sie Ihre Hardware-ID, um auf der [Website für die PlateSpin Produktaktivierung](http://www.platespin.com/productactivation/ActivateOrder.aspx)  (http://www.platespin.com/productactivation/ActivateOrder.aspx) eine Lizenzschlüsseldatei zu erstellen. Darüber hinaus werden ein Benutzername, ein Passwort, die Email-Adresse, die Sie bei der Auftragserteilung angegeben haben, und der erhaltene Aktivierungscode benötigt.
- **4** Geben Sie den Pfad der Datei an oder suchen Sie danach und klicken Sie auf **Aktivieren**.

Die Lizenzschlüsseldatei wird gespeichert und das Produkt wird basierend auf dieser Datei aktiviert.

# <span id="page-40-0"></span>4 <sup>4</sup>**Fehlersuche**

<span id="page-40-3"></span>Dieses Kapitel enthält aktuelle Informationen, die Ihnen bei der Fehlersuche in der Einrichtung der Forge-Appliance helfen können.

- [Abschnitt 4.1, "Speicherorte der Protokolldateien", auf Seite 41](#page-40-1)
- [Abschnitt 4.2, "Mögliche Fehler bei der ESXi-Installation", auf Seite 41](#page-40-2)

# <span id="page-40-1"></span>**4.1 Speicherorte der Protokolldateien**

Anhand dieser Installationsprotokolle können Sie Probleme mit der Konfiguration der Forge-Appliance diagnostizieren:

- Das automatische ESXi-Installationsprogramm schreibt Protokolldateien am Speicherort /var/ log/messages.
- Die Forge-Installationsprotokolle sind unter /var/log/forge/ zu finden.

# <span id="page-40-2"></span>**4.2 Mögliche Fehler bei der ESXi-Installation**

### **Beim Analysieren des Installationsskripts ist ein Fehler aufgetreten**

Ursprung: [Bei der Durchführung der](#page-17-1) VMware ESXi-Konfiguration tritt möglicherweise der folgende Fehler auf:

<span id="page-40-4"></span>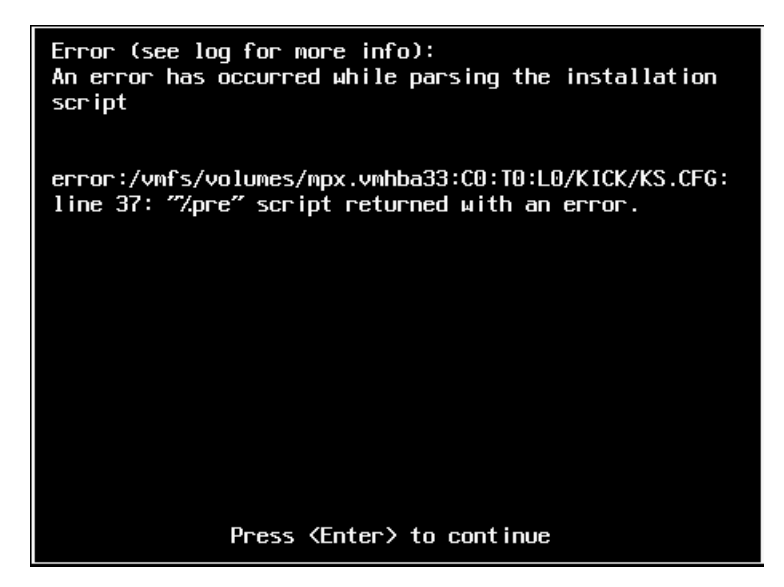

Erklärung: Dieser Fehler weist darauf hin, dass das Skript zur Überprüfung des Hardware-Modells fehlerhaft ist.

- Aktion: Sie müssen Informationen über den Installationsvorgang einholen, um zu verstehen, welche Maßnahmen Sie zur Behebung des Problems ergreifen müssen.
	- **1** Drücken Sie Alt+F11. Durch diesen Befehl werden die ESXi-Warnmeldungen angezeigt, die sich auf den Fehler bei der Installation beziehen.
	- **2** Drücken Sie Alt+F1. Durch diesen Befehl wird die ESXi-Shell angezeigt, bei der Sie sich anmelden können, um die entsprechende Diagnoseprotokolldatei anzuzeigen:
		- **2a** Melden Sie sich mit diesem Berechtigungsnachweis an:

#### **Benutzername:** Root

**Passwort:** Drücken Sie die Eingabetaste, da das Passwortfeld leer bleiben soll (dies ist der Anfang der ESXi-Installation, daher ist noch kein Passwort festgelegt).

**2b** Navigieren Sie nach der Anmeldung zu /var/log/forge/ forge.log.

Diese Datei kann Aufschluss über die Ursachen der Fehler bei der Installation geben.

# <span id="page-42-1"></span><span id="page-42-0"></span>**Glossar**

**Appliance-Management-Software.** Software, die entweder eine Terminal-Konsole (Getty) oder eine proprietäre, browserbasierte Schnittstelle (Forge Appliance Configuration Console: ACC) verwendet, um zu Installations- und Konfigurationszwecken (beispielsweise zum Einrichten der Host/VM-IP-Adressen, Hostnamen und für die Benutzerpasswortkonfiguration) eine direkte Verbindung zu einer Appliance herstellt.

**Ausführbare Forge-Installations-/Aufrüstungsdatei.** Die ausführbare Datei, die die Forge-Appliance-Software aufrüstet. Die ausführbare Datei (auch als "Aufrüstungsprogramm" bezeichnet) ist im *Forge 11-Neuaufbau-Kit* enthalten.

**Forge-Appliance.** Ein Forge-Appliance-Host mit einer virtuellen Maschine, auf der ein Microsoft Windows-Betriebssystem ausgeführt wird und die Forge-Software installiert ist.

**Forge-Appliance-Hardware.** Dell-Hardware (PowerEdge R610, R710, R620 oder R720), die von einem PlateSpin-Hardware-Anbieter geliefert wird.

**Forge-Appliance-Host.** Die VMware ESX-Software, die auf unterstützter Hardware ausgeführt wird.

**Forge-Software.** Von NetIQ entwickelte PlateSpin-Software für den Schutz eines spezifischen virtuellen Workloads (also das Betriebssystem, die Middleware und Daten einer ESX VM) unter Verwendung einer Virtualisierungstechnologie. Im Fall eines Ausfalls oder einer Katastrophe am Produktionsserver, kann eine virtualisierte Reproduktion eines Workloads im Zielcontainer (einem VM-Host) aktiviert werden und weiterhin normal ausgeführt werden bis die Produktionsumgebung wiederhergestellt ist.

**Neuaufbau.** Der Vorgang der Konfiguration der Forge-Dell-Hardware, des Forge-ESXi Hosts und der Forge-Appliance, die auf Windows 2003 Server ausgeführt wird.

**Verwaltungscomputer.** Ein Windows-Computer, der extern von der Appliance-Hardware zur Durchführung des Neuaufbaus verwendet wird. Wir empfehlen Ihnen, für diesen Vorgang ein Notebook zu verwenden, da für den Aufbau der Forge-Hardware-Appliance und den Konfigurationsvorgang eine direkte Verbindung zur Dell-Hardware erforderlich ist, die als Forge-Appliance-Host verwendet wird.